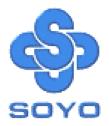

# SY-7IS2 Motherboard

## FC-PGA Socket 370 Processor supported

## 815EP AGP/PCI/CNR

## 66/100/133 MHz Front Side Bus supported

## ATX Form Factor

\*\*\*\*\*\*\*

## User's Manual

## **SOYO**<sup>тм</sup>

Copyright © 2001 by Soyo Computer Inc.

#### **Trademarks:**

Soyo is the registered trademark of Soyo Computer Inc. All trademarks are the properties of their owners.

#### **Product Rights:**

All names of the product and corporate mentioned in this publication are used for identification purposes only. The registered trademarks and copyrights belong to their respective companies.

#### **Copyright Notice:**

All rights reserved. This manual has been copyrighted by Soyo Computer Inc. No part of this manual may be reproduced, transmitted, transcribed, translated into any other language, or stored in a retrieval system, in any form or by any means, such as by electronic, mechanical, magnetic, optical, chemical, manual or otherwise, without permission in writing from Soyo Computer Inc.

#### **Disclaimer:**

Soyo Computer Inc. makes no representations or warranties regarding the contents of this manual. We reserve the right to amend the manual or revise the specifications of the product described in it from time to time without obligation to notify any person of such revision or amend. The information contained in this manual is provided to our customers for general use. Customers should be aware that the personal computer field is subject to many patents. All of our customers should ensure that their use of our products does not infringe upon any patents. It is the policy of Soyo Computer Inc. to respect the valid patent rights of third parties and not to infringe upon or to cause others to infringe upon such rights.

#### **Restricted Rights Legend:**

Use, duplication, or disclosure by the Government is subject to restrictions set forth in subparagraph (c)(1)(ii) of the Rights in Technical Data and Computer Software clause at 252.277-7013.

#### About This Guide:

This Quick Start Guide can help system manufacturers and end users in setting up and installing the Motherboard. Information in this guide has been carefully checked for reliability; however, to the correctness of the contents there is no guarantee given. The information in this document is subject to amend without notice.

For further information, please visit our **Web Site** on the Internet. The address is **"http://www.soyo.com.tw"**.

Edition: February 2001 Version 1.0 7IS2 SERIAL FC Tested To Comply With FCC Standards FOR HOME OR OFFICE USE

100% POST CONSUMER RECYCLED PAPER **SY-7IS2** 

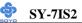

## **Table of Contents**

| CHAPTER 1 | I MOTHERBOARD DESCRIPTION           | 1  |
|-----------|-------------------------------------|----|
| 1-1       | INTRODUCTION                        | 1  |
| 1-2       | HANDLING THE MOTHERBOARD            | 3  |
| 1-3       | ELECTROSTATIC DISCHARGE PRECAUTIONS |    |
| 1-4       | SY-7IS2 MOTHERBOARD LAYOUT          | 4  |
| 1-5       | SY-7IS2 MOTHERBOARD COMPONENTS      | 5  |
| 1-6       | CHIPSET                             | 7  |
| 1-7       | I/O INTERFACE CONTROLLER            | 12 |
| 1-8       | HARDWARE MONITOR                    | 14 |
| 1-9       | WAKE ON LAN TECHNOLOGY              | 14 |
| CHAPTER 2 | 2 HARDWARE INSTALLATION             | 15 |
| 2-1       | PREPARATIONS                        | 15 |
| 2-2       | UNPACKING THE MOTHERBOARD           |    |
| 2-3       | INSTALLATION GUIDE                  | 17 |
| 2-3.1     | CPU Installation                    | 18 |
| 2-3.2     | SDRAM Memory Module Installation    | 21 |
| 2-3.3     | Motherboard Connector               | 23 |
| 2-3.4     | Jumper Setting                      | 38 |
| 2-3.5     | Voice Doctor                        | 41 |
| 2-3.6     | CMOS Clear (JP5)                    | 41 |
| 2-3.7     | Power On                            | 42 |
| 2-3.8     | Quick BIOS Setup                    | 43 |
| 2-3.9     | Troubleshooting at First Start      | 45 |
| 2-3.10    | Power Off                           | 49 |
| CHAPTER 3 | BIOS SETUP UTILITY                  | 50 |
| 3-1       | SOYO COMBO SETUP                    | 53 |
| 3-2       | STANDARD CMOS SETUP                 | 57 |
| 3-3       | ADVANCED BIOS FEATURES              | 60 |
| 3-4       | ADVANCED CHIPSET FEATURES           | 64 |

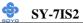

| 3-5     | INTEGRATED PERIPHERALS      | 66 |
|---------|-----------------------------|----|
| 3-6     | POWER MANAGEMENT SETUP      | 71 |
| 3-7     | PNP/PCI CONFIGURATION SETUP | 75 |
| 3-8     | PC HEALTH STATUS            |    |
| 3-9     | LOAD FAIL-SAFE DEFAULTS     |    |
| 3-10    | LOAD OPTIMIZED DEFAULTS     |    |
| 3-11    | SUPERVISOR PASSWORD         |    |
| 3-12    | USER PASSWORD               | 83 |
|         |                             |    |
| CHAPTER | 4 DRIVERS INSTALLATION      | 85 |

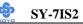

## Chapter 1

## MOTHEBOARD DESCRIPTION

## **1-1 INTRODUCTION**

The SY-7IS2 AGP/PCI/CNR Motherboard is a high-performance Socket 370 processor supported ATX form-factor system board. SY-7IS2 uses the 815EP Chipset technology. This Motherboard is fully compatible with industry standards Supports Intel ® FC-PGA processors

- FSB 66MHz: Celeron<sup>TM</sup>(400-700MHz)

- FSB 100MHz: Pentium ® III (500-850MHz)

- FSB 133MHz: Pentium ® III (533MHz-1.13GHz)

Supports Via Cyrix processors

- FSB 100MHz: Cyrix III (500-600MHz)

- FSB 133MHz: Cyrix III (533-600MHz)
- Supports 66/100/133 MHz Front Side Bus Frequency
- Auto-detect CPU voltage
- ► PC99, ACPI
- Ultra DMA33/66/100 (ATA 33/66/100)
- Supports Wake-On-LAN (WOL)
- Supports PC-100 and PC-133 SDRAM
- Supports ACPI Suspend Indicator
- Supports USB Keyboard Wake Up
- > Power-on by modem, alarm and PS/2 Keyboard
- Power failure resume
- Supports Suspend to RAM
- Supports onboard hardware monitoring and includes Hardware Doctor <sup>TM</sup>utility
- ► Easy CPU settings in BIOS with the "SOYO COMBO Setup"

- Supports multiple-boot function
- AGP 2.0 Compliant;
   AGP Universal Connector supports:
   1.5V and 3.3V AGP cards
   1X/2X/4X data transfer
- Supports Communication Networking Riser Slot (CNR 1.0 compliant) \*
- Smart Card Reader
  - Compliant with Personal Computer Smart Card (PC/SC) Working Group standard
  - Compliant with smart card (ISO 7816) protocols
  - Supports card present detect
  - Supports Smart Card insertion power-on feature
- > 3 x DIMM slots for SDRAM memory
- > 1 x 32-bit AGP slot
- ➢ 6 x 32-bit bus master PCI slots
- ➤ 4 x USB ports onboard
- > 1 x IrDA port
- ATX power connector

## **1-2 HANDLING THE MOTHERBOARD**

To avoid damage to your Motherboard, follow these simple rules while unpacking:

- Before handling the Motherboard, ground yourself by grasping an unpainted portion of the system's metal chassis.
- Remove the Motherboard from its anti-static packaging. Hold the Motherboard by the edges and avoid touching its components.
- Check the Motherboard for damage. If any chip appears loose, press carefully to seat it firmly in its socket.

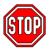

*Warning:* Do not apply power if the Motherboard appears damaged. If there is damage to the board, contact your dealer immediately.

## **1-3 ELECTROSTATIC DISCHARGE PRECAUTIONS**

Make sure to ground yourself before handling the Motherboard or other system components. Electrostatic discharge can easily damage the components. Note that you must take special precautions when handling the Motherboard in dry or air-conditioned environment.

To protect your equipment from electrostatic discharge, take the following precautions:

- > Do not remove the anti-static packaging until you are ready to install.
- Ground yourself before removing any system component from its protective anti-static packaging. (To ground yourself, grasp the expansion slot covers or other unpainted portions of the computer chassis.)
- > Frequently ground yourself while working or use a grounding strap.
- Handle the Motherboard by its edges and avoid touching its components.

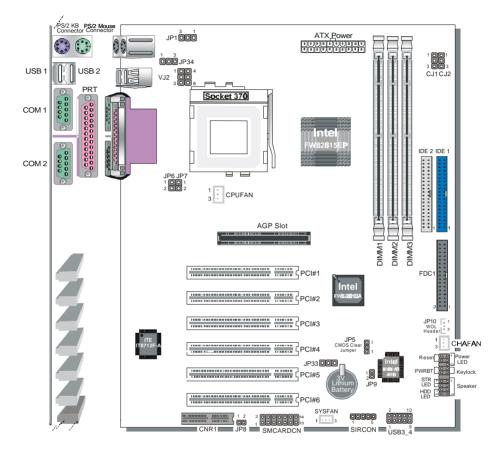

## 1-4 SY-7IS2 MOTHERBOARD LAYOUT

**Back Panel** 

SY-7IS2 Platform

## 1-5 SY-7IS2 MOTHERBOARD COMPONENTS

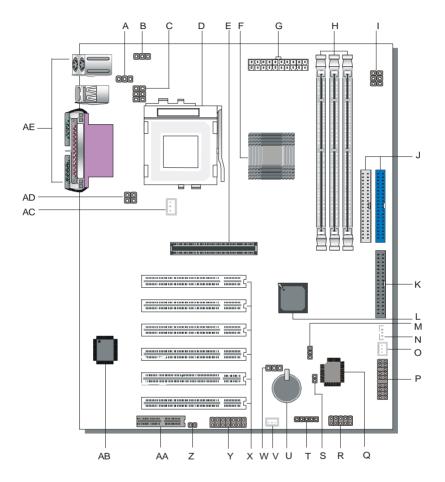

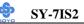

- A Enable/Disable USB Keyboard Wake Up Jumper
- B Enable/Disable Power-On by Keyboard Jumper
- C CPU Voltage Adjust Setting Jumper
- D Socket 370 Connector
- E 32-bit AGP slot
- F Intel FW82815EP Chip
- G ATX Power Supply Connector
- H DIMM Bank
- I CPU Frequency Settings Jumper
- J Bus Mastering E-IDE/ATAPI Ports
- K Floppy Disk Drive (FDD)
- L Intel FW82801 Chip
- M CMOS Clear Jumper
- N Wake-On-LAN( WOL) Header
- O Chassis Cooling Fan Connector
- **P** Front panel connectors
- Q Intel 82802AB 4MB FWH
- R USB Connector
- S FWH Boot Block Write-Protect Setting Jumper
- T Serial Infrared (IrDA) Device Header
- U 3V Lithium Battery
- V System Fan Connector
- W Voice Doctor's language Jumper
- X 32-bit PCI Mastering Slots
- Y Smart Card Reader Connector
- Z CNR MR Card-CODEC OPTION Setting Jumper
- AA Communication Networking Riser Slot
- AB ITE IT8712F-A Chip
- AC CPU Cooling Fan Connector
- AD CPU Frequency Settings Jumper
- **AE Back panel Connectors**

## SY-7IS2

## **1-6 CHIPSET**

The Intel <sup>®</sup> 815EP Chipset is a high-flexibility chipset designed to extend from the basic graphics/multimedia PC platform up to the mainstream performance desktop platform. The chipset consists of a Memory Controller Hub (Intel <sup>®</sup> 815EP MCH), an I/O Controller Hub2 (ICH2) for the I/O subsystem, and a Firmware Hub(FWH). The Intel <sup>®</sup> 815EP MCH integrates a system memory SDRAM controller that supports a 64-bit 100/133 MHz SDRAM array.

## 1-6.1 The Intel® 815EP Chipset System

The Intel ® 815EP Chipset uses a hub architecture with the Intel ® 815EP MCH as the host bridge hub and the 82801BA I/O Controller Hub2(ICH2) as the I/O hub. The ICH2 is a highly integrated multifunctional I/O Controller Hub that provides the interface to the PCI Bus and integrates many of the functions needed in today's PC platforms. The Intel ® 815EP MCH and ICH2 communicate over a dedicated hub interface.

82801BA(ICH2) functions and capabilities include:

- PCI Rev2.2 compliant with support for 33MHz PCI operations
- ICH2 supports up to 6 PCI/Req/Gnt pairs
- Integrated System Management Controller
- Enhanced DMA Controller, Interrupt Controller & Timer Functions
- Bus Master IDE controller Supports Ultra ATA/100
- USB host interface with support for 4 USB ports
- AC'97 2.1 interface
- Low Pin Count (LPC) interface
- Firmware Hub(FWH)interface support
- Alert On LAN
- SIM Bus controller
- I/O APIC

• Upstream accelerated hub architecture interface for access to the MCH

## 1-6.2 Intel® 815EP MCH Overview

The Intel ® 815EP MCH functions and capabilities include:

- Support Uni-processor system
- 64-bit AGTL+ based System Bus Interface at 66/100/133 MHz
- 32-bit Host Address Support
- 64-bit System Memory Interface with optimized support for SDRAM at 100/133 MHz
- AGP 1X/2X/4X Controller

## 1-6.3 Host Interface

The host interface of the Intel ® 815EP MCH is optimized to support the Intel ® Pentium III processor and Intel ® Celeror™Processor in the FC-PGA package. The Intel ® 815EP MCH implements the host address, control, and data bus interfaces within a single device. The Intel ® 815EP MCH supports a 4-deep in-order queue(i.e., supports pipelining of up to 4 outstanding transaction requests on the host bus). Host bus addresses are decoded by the Intel ® 815EP MCH for accesses to system memory, PCI memory and PCI I/O (via hub interface), PCI configuration space and Graphics memory. The Intel ® 815EP MCH takes advantage of the pipelined addressing capability of the pipelined addressing capability of the processor to improve the overall system performance.

The Intel ® 815EP MCH supports the 370-pin socket processor. \*370-pin socket (PGA370). The PGA370 is a zero insertion force (ZIF) socket that a processor in the FC-PGA package will use to interface with a system board.

## 1-6.4 System Memory Interface

The Intel ® 815EP MCH integrates a system memory controller that supports a 64-bit 100/133 MHz SDRAM array. The only DRAM type supported is industry standard Synchronous DRAM (SDRAM).

The SDRAM controller interface is fully configurable through a set of control registers.

The Intel ® 815EP MCH supports industry standard 64-bit wide DIMMs with SDRAM devices. The thirteen multiplexed address lines. SMAA[12:0], along with the two bank select lines, SBS[1:0], allow the Intel ® 815EP MCH to support 2M, 4M, 8M, 16M, and 42M x64 DIMM. Only asymmetric addressing is supported. The Intel ® 815EP MCH has 6 SCS# lines (2 copies of each for electrical loading), enabling the support of up to six 64-bit rows of SDRAM. The Intel ® 815EP MCH targets SDRAM with CL2 and CL3 and supports both single and double-sided DIMMs. Additionally, the Intel ® 815EP MCH also provides a 1024 deep refresh queue. The Intel ® 815EP MCH can be configured to keep up to 4 page op[en within the memory array. Pages can be kept open in any one bank of memory.

SCKE[4:0] is used in configurations requiring powerdown mode for the SDRAM.

#### 1-6.5 AGP Interface

A single AGP connector is supported by the Intel ® 815EP MCH AGP interface. The AGP buffers operate in one of two selectable modes in one of two selectable modes in order to support the AGP Universal Connector:

- 3.3V drive, not 5 volt safe This mode is compliant to the AGP 1.0 and 2.0 specs.
- 1.5V drive, not 3.3 volt safe This mode is compliant with the AGP 2.0 spec.

The following table shows the AGP Data Rate and the Signaling Levels supported by the MCH:

|           | Signaling Level |      |  |
|-----------|-----------------|------|--|
| Data Rate | 1.5V            | 3.3V |  |
| 1x AGP    | Yes             | Yes  |  |
| 2x AGP    | Yes             | Yes  |  |
| 4x AGP    | Yes             | No   |  |

The AGP interface supports 4x AGP signaling. AGP semantic (PIPE# or SBA[7:0]) cycles to SDRAM are not snooped on the host bus. AGP FRAME# cycles to SDRAM are snooped on the host bus. The MCH supports PIPE# or SBA[7:0] AGP address mechanisms, but not both simultaneously. Either the PIPE# or the SBA[7:0] mechanism must be selected during system initialization. High priority accesses are supported. Only memory writes form the hub interface to AGP are allowed. No transactions from AGP to the hub interface are allowed.

#### 1-6.6 Hub Interface

The hub interface is a private interconnect between the Intel® 815EP MCH and the ICH2.

## SY-7IS2

## 1-6.7 IDE Support

The motherboard has two independent bus-mastering PCI IDE interfaces. These interfaces support PIO Mode3, PIO Mode 4, PIO Mode 5 ATAPI devices (e.g., CD-ROM), and Ultra DMA 33/66/100 synchronous-DMA mode transfers. The BIOS supports logical block addressing (LBA) and extended cylinder head sector (ECHS) translation modes. The BIOS automatically detects the IDE device transfer rate and translation mode. Programmed I/O operations usually require a substantial amount of processor bandwidth. However, in multitasking operating systems, the bandwidth freed by bus mastering IDE can be devoted to other tasks while disk transfers are occurring.

The motherboard also supports laser servo (LS-120) drives. LS-120 technology allows the user to perform read/write operations to LS-120 (120MB) and conventional 1.44MB and 720KB diskettes. An optical servo system is used to precisely position a dual-gap head to access the diskett's 2,490 tracks per inch (tpi) containing up to 120 MB of data storage. A conventional diskette uses 135 tpi for 1.44 MB of data storage. LS-120 drivers are ATAPI-compatible and connect to the motherboard's IDE interface. (LS-120 drives are also available with SCSI and parallel port interfaces.) Some versions of Windows 95 and Windows NT operating systems recognize the LS-120 drive as a bootable device in both 120 MB and 1.44 MB mode.

Connection of an LS-120 drive and a standard 3.5-inch diskette drive is allowed. The LS-120 drive can be configured as a boot device if selected as Drive A in the BIOS setup program.

#### Note

If you connect a LS-120 drive to an IDE connector and configure it as the :boot: drive and configure a standard 3.5-inch diskette drive as a "B" drive, the standard diskette drive is not seen by the operating system. When the LS-120 drive is configured as the "boot: device, the system will recognize it as both the A and B drive

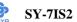

#### 1-6.8 Real-Time Clock

The real-time clock supports 256 bytes of battery-backed CMOS SRAM. Hardware implementation to indicate century rollover.

## 1-7 I/O INTERFACE CONTROLLER

The motherboard uses the ITE IT8712F-A I/O controller which features:

- Single diskette drive interface
- Two serial ports
- FIFO supports on both serial and diskette interfaces
- One parallel port with Extended Capabilities Port (ECP) and Enhanced Parallel Port (EPP) support
- PS/2 style mouse and keyboard interfaces
- PCI PME interface
- Intelligent auto power management, including:
  - > Shadowed write-only registers for ACPI compliance
  - Programmable wake-up event interface

The Setup program provides configuration option for the I/O controller.

## 1-7.1 Serial Ports

The motherboard has two 9-pin D-Sub serial port connector located on the back panel. The NS16C5450-compatible UARTs support data transfers at speeds up to 115.2 Kbits/sec with BIOS support.

## 1-7.2 Parallel Port

The connector for the multimode bi-directional parallel port is a 25-pin D-Sub connector located on the back panel of the motherboard. In the Setup program, there are four options for parallel port operation:

- Compatible (standard mode)
- Bi-directional (PS/2 compatible)
- Bi-directional EPP. A driver from the peripheral manufacturer is required for operation. See Section 6.2 for EPP compatibility.
- Bi-directional high-speed ECP

## 1-7.3 Diskette Drive Controller

The I/O controller is software compatible with the 82077 diskette drive controller and supports both PC-AT and PS/2 modes. In the Setup

program, the diskette drive interface can be configured for the following diskette drive capacities and sizes.

- 360 KB, 5.25-inch
- 1.2 MB, 5.25-inch
- 720 KB, 3.5-inch
- 1.2 MB. 3.5-inch (driver required)
- 1.25-1.44 MB, 3.5-inch
- 2.88 MB, 3.5-inch

## 1-7.4 PS/2 Keyboard and Mouse Interface

PS/2 keyboard and mouse connectors are located on the back panel of the motherboard. The +5 V lines to keyboard and mouse connectors are protected with a fuse that prevents motherboard components from being damaged when an over-current condition occurs.

## Note

The mouse and keyboard can be plugged into either PS/2 connector. Power to the computer should be turned off before a keyboard or mouse is connected or disconnected.

The keyboard controller contains code, which provides the traditional keyboard and mouse control functions, and also supports Power On/Reset password protection. Power On/Reset password can be specified in the BIOS Setup program.

The keyboard controller also supports the hot-key sequence <Ctrl><Alt><Del>, software reset. This key sequence resets the computer's software by jumping to the beginning of the BIOS code and running the Power On Self Test (POST).

## 1-7.5 Infrared Support

The IR connection can be used to transfer files to or from portable devices like laptops, PDAs, and printers.

## **1-8 HARDWARE MONITOR**

The optional hardware monitor subsystem provides low-cost instrumentation capabilities. The features of the hardware monitor subsystem include:

- An integrated ambient temperature sensor
- Fan speed sensors, which monitor the fan 1 and fan 2 connectors
- Power supply voltage monitoring to detect levels above or below acceptable values

When suggested ratings for temperature, fan speed, or voltage are exceeded, an interrupt is activated. The hardware monitor component connects to the SMBus.

## 1-9 WAKE ON LAN TECHNOLOGY

Wake on LAN technology enables remote wakeup of the computer through a network. Wake on LAN technology requires a PCI add-in network interface card (NIC) with remote wakeup capabilities. The remote wakeup connector on the NIC must be connected to the onboard Wake on LAN technology connector. The NIC monitors network traffic at the MII interface; upon detecting a Magic Packet, the NIC asserts a wakeup signal that powers up the computer. To access this feature uses the Wake on LAN technology connector.

## **CAUTION**

For Wake on LAN, the 5-V standby line for the power supply must be capable of delivering  $+5V \pm 5$ % at 720 mA. Failure to provide adequate standby current when implementing Wake on LAN can damage the power supply.

## Chapter 2

## HARDWARE INSTALLATION

Congratulations on your purchase of **SY-7IS2** Motherboard. You are about to install and connect your new Motherboard.

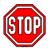

*Note:* Do not unpack the Motherboard from its protective antistatic packaging until you have made the following preparations.

## **2-1 PREPARATIONS**

Gather and prepare all the following hardware equipment to complete the installation successfully:

1. Socket 370 processor with built-in CPU cooling fan.

Note: This Motherboard supports non-boxed type CPUs.

- 2. DIMM memory module(s)
- 3. Computer case and chassis with adequate power supply unit
- 4. Monitor
- 5. PS/2 Keyboard
- 6. Pointing Device (PS/2 mouse)
- 7. Disk Drives: HDD, CD-ROM, Floppy drive ...
- 8. External Peripherals: Printer, Plotter, and Modem (optional)
- 9. Internal Peripherals: Modem and LAN cards (optional)
- 10. VGA Card (AGP, PCI)

## 2-2 UNPACKING THE MOTHERBOARD

When unpacking the Motherboard, check for the following items:

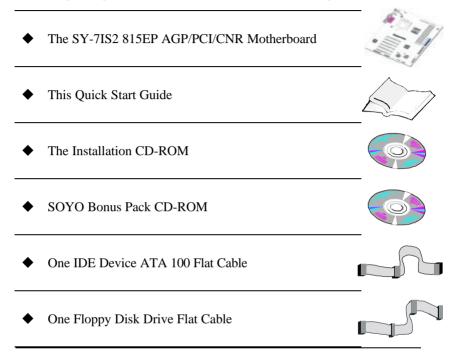

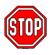

*Warning:* Do not unpack the Motherboard from its anti-static packaging until you are ready to install it.

Like most electronic equipment, your Motherboard may be damaged by electrostatic discharge. To avoid permanent damage to components ground yourself while working by using a grounding strap. Otherwise, ground yourself frequently by touching the unpainted portion of the computer chassis to drain the static charges.

Handle the Motherboard carefully, holding it by the edges. You are now ready to start the installation.

## 2-3 INSTALLATION GUIDE

We will now begin the installation of the Motherboard. Please follow the step-by-step procedure designed to lead you to a complete and correct installation.

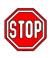

*Warning:* Turn off the power to the Motherboard, system chassis, and peripheral devices before performing any work on the Motherboard or system.

## **BEGIN THE INSTALLATION**

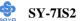

#### 2-3.1 CPU Installation

To perform the installation of your new **SY-7IS2** Motherboard, follow the steps below:

Mark your CPU Frequency: Record the working frequency of your FC-PGA CPU that should be clearly marked on the CPU cover.

#### FSB 66MHz

| 400MHz (66 x 6.0) 466MHz (6 | 5 x7.0) 533MHz (66 x 8.0) 600MHz (66 x 9.0) 667MHz (66 x 10.0       |
|-----------------------------|---------------------------------------------------------------------|
| 433MHz (66 x 6.5) 500MHz (6 | 5 x7.5) 🗖 566MHz (66 x 8.5) 🗖 633MHz (66 x 9.5) 🗖 700MHz (66 x 10.5 |

#### FSB 100MHz

| <b>500MHz</b> (100 x 5.0) |                    |                   |                    |
|---------------------------|--------------------|-------------------|--------------------|
| 550MHz (100 x 5.5)        | 650MHz (100 x 6.5) | 750MHz (100 x7.5) | 850MHz (100 x 8.5) |

#### FSB 133MHz

 533MHz(133x4.0)
 667MHz(133x5.0)
 800MHz(133x 6.0)
 933MHz(133x 7.0)
 1.13GHz(133x 8.5)

 600MHz(133x4.5)
 733MHz(133x5.5)
 866MHz(133x 6.5)
 1000MHz(133x 7.5)

This Motherboard is designed to support processors with 66/100/133 MHz FSB.

**CPU Mount Procedure:** To mount the VIA Cyrix, Pentium<sup>®</sup> III & Celeron<sup>TM</sup> processor that you have purchased separately, follow these instructions.

1. Lift the socket handle up to a vertical position.

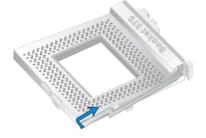

2. Align the blunt edge of the CPU with the matching pinhole distinctive edge on the socket.

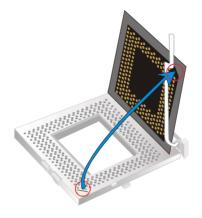

3. Seat the processor in the socket completely and without forcing.

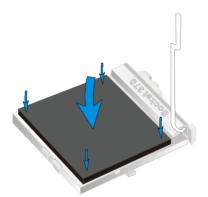

4. Then close the socket handle to secure the CPU in place.

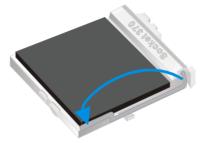

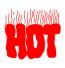

Remember to connect the CPU Cooling Fan to the appropriate power connector on the Motherboard. *The fan is a key component that will ensure system stability. The fan prevents overheating, therefore prolonging the life of your CPU.* 

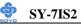

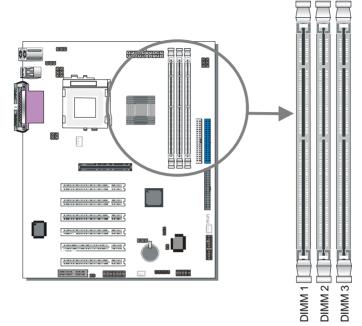

#### 2-3.2 SDRAM Memory Module Installation

Your board comes with two DIMM sockets, providing support for up to 512MB of main memory using unbuffered and Non-ECC DIMM modules from 32MB to 512MB, No registered DIMM support. *Supports up to 3 Double sided DIMMs at 100MHz system memory. Supports up to 2 double sided or 3 single sided DIMMs at 133MHz system memory bus.* On this motherboard, DRAM speed can be set independent from the CPU front side bus speed. Depending on the DRAM clock speed setting in the BIOS setup.

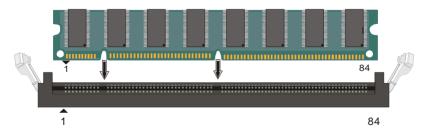

## Memory Configuration Table

| Number of Memory<br>Modules |                     | DIMM 1                 | DIMM 2      | DIMM 3      |
|-----------------------------|---------------------|------------------------|-------------|-------------|
|                             | Single-Side         | PC100/PC133            | PC100/PC133 | PC100/PC133 |
| RAM<br>Type                 | Double-Side         | PC100                  | PC100       | P100        |
|                             |                     | PC133                  | PC133       |             |
|                             |                     |                        | PC133       | PC133       |
| Memory                      | Module Size<br>(MB) | e 32/64/128/256/512 MB |             |             |

## 2-3.3 Motherboard Connector 2-3.3.1 IDE Device Installation (HDD, CD-ROM)

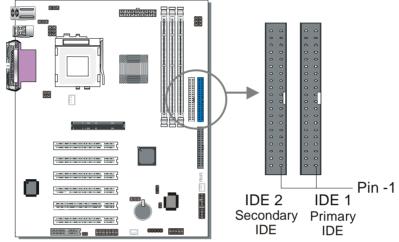

This Motherboard offers two IDE device connectors, a primary (IDE1) and a secondary (IDE2). It can support up to four high-speed HDD or CD-ROM.

Connect the black connector of the 80-pin flat cable to the IDE device and plug the blue connector to the primary (IDE1) or secondary (IDE2) directionally keyed IDE connector on the Motherboard.

This Motherboard can support up to four ATA 33/66/100 IDE devices.

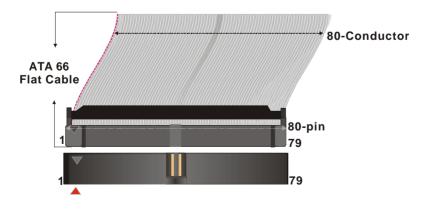

### 2-3.3.2 Floppy Drive Installation

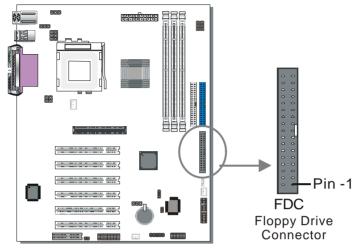

The system supports 5 possible floppy drive types: 720 KB, 1.2 MB, 1.44 MB, 2.88 MB, and LS-120. In addition, this Motherboard supports a 3-mode (720KB/1.2MB/1.44MB) floppy commonly used in Japan. Connect one side of the 34-pin flat cable to the floppy drive and plug the other end to the floppy drive connector on the Motherboard. This Motherboard can support up to 2 floppy drives.

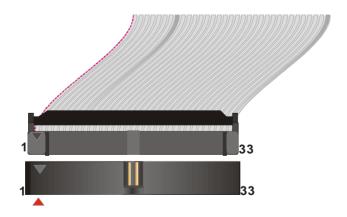

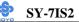

### 2-3.3.3 Front Panel Connections

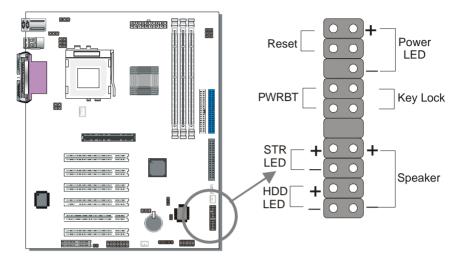

Plug the computer case's front panel devices to the corresponding headers on the Motherboard.

#### 1. Power LED & KeyLock

Plug the Power LED cable into the 5-pin Keylock header.

Some systems may feature a KeyLock function with a front panel switch for enabling or disabling the keyboard. Connect the KeyLock switch to the 5-pin Keylock header on the Motherboard.

Please install according to the following pin assignment: pin 1,3 are for Power LED and pin 4,5 are for Keylock.

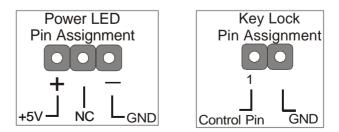

#### 2. Reset

Plug the Reset push-button cable into the 2-pin Reset header on the Motherboard. Pushing the Reset button on the front panel will cause the system to restart the boot-up sequence.

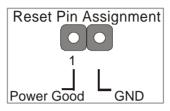

#### 3. Speaker

Attach the 4-pin PC speaker cable from the case to the Speaker header on the Motherboard.

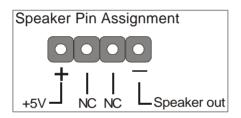

## 4. STR LED

The STR LED is connected to the Voltage that feeds the DIMM sockets.

Therefore the following table applies:

|         | Suspend to RAM | Normal Operation | Power Off |
|---------|----------------|------------------|-----------|
| STR LED | Blinking       | OFF              | ON        |

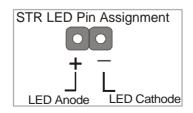

## 5. IDE LED

Attach the 2-pin IDE device LED cable to the corresponding IDE LED header on the Motherboard. This will cause the LED to lighten when an IDE (HDD, CD-ROM) device is active.

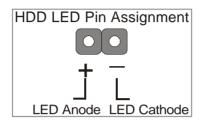

#### 6. ATX Power On/Off Switch

Attach the 2-pin momentary type switch to the PWRBT header for turning On or Off your ATX power supply.

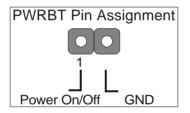

## SY-7IS2

## 2-3.3.4 Back Panel Connections

All external devices such as the PS/2 keyboard, PS/2 mouse, printer, modem, USB can be plugged directly onto the Motherboard back panel. Only after you have fixed and locked the Motherboard to the computer case can you start connecting the external peripheral devices. When connecting an external device, use the following figure to locate and identify which back panel connector to plug the device to.

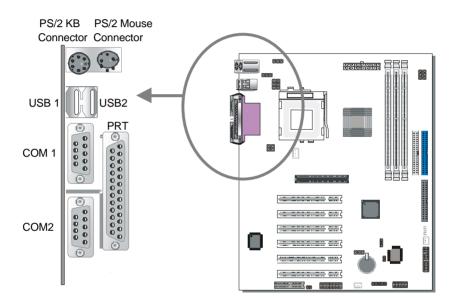

#### 1. Onboard Serial Ports COM1/COM2

External peripherals that use serial transmission scheme include:

- serial mouse,
- and modem.

Plug the serial device cables directly into the COM1/COM2 9-pin male connectors located at the rear panel of the Motherboard.

#### 2. Parallel Port PRT

This parallel port is used to connect the printer or other parallel devices. Plug the parallel device cable into the 25-pin female connector located at the rear panel of the Motherboard.

#### 3. PS/2 Keyboard

Plug the keyboard jack directly into the 6-pin female PS/2 keyboard connector located at the rear panel of the Motherboard.

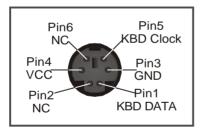

#### 4. PS/2 Mouse

Similarly, plug the mouse jack directly into the 6-pin female PS/2 mouse connector.

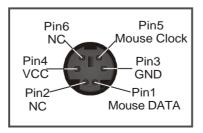

#### 5. Universal Serial Bus USB1/USB2/(USB3, USB4)

This Motherboard provides four USB ports for your additional devices. Plug the USB device jack into the available USB connector USB1 or USB2.

- Standard device drivers come with the Win98 for commonly used USB devices.
- With Win95, use the flow UHCI specifications. To use USB devices under Win95, usually you have to install the device that driver comes with the USB device you have purchased.

USB3 and 4 are available. To make use of these USB ports, purchase a USB cable from your dealer. The lay-out of USB3 and 4 is as follows:

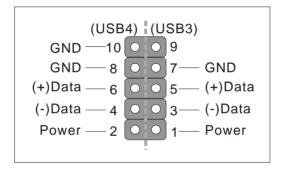

## 2-3.3.5 Other Connections

#### 1. Wake-On-LAN (WOL)

Attach the 3-pin connector from the LAN card which supports the Wake-On-LAN (WOL) function to the JP44 header on the Motherboard. This WOL function lets users wake up the connected computer through the LAN card.

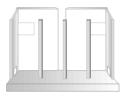

Please install according to the following pin assignment:

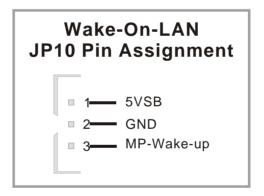

### 2. Infrared (IR1)

Plug the 5-pin infrared device cable to the IR1 header. This will enable the infrared transfer function. This Motherboard meets both the ASKIR and HPSIR specifications.

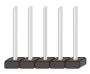

Please install according to the following pin assignment:

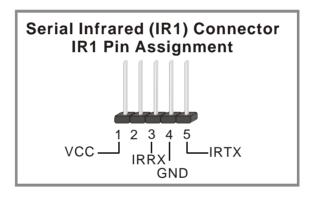

### 3. Cooling Fan Installation

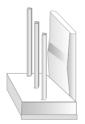

**SY-7IS2** 

### (1) CPU Cooling Fan

After you have seated the CPU properly on the processor, attach the 3-pin fan cable to the CPUFAN connector on the Motherboard. The fan will stop when the system enters into Suspend Mode. (Suspend mode can be enabled from the BIOS Setup Utility, [Soyo Combo] menu.) To avoid damage to the system, install according to the following pin assignment:

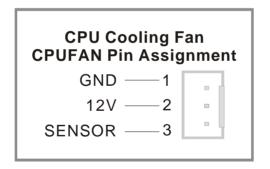

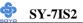

#### (2) Chassis Cooling Fan

Some chassis also feature a cooling fan. This Motherboard features a CHAFAN connector to provide 12V power to the chassis fan. Connect the cable from the chassis fan to the CHAFAN 3-pin connector. Install according to the following pin assignment:

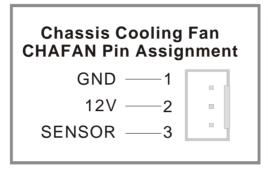

*Note: CPU cooling fan must be installed to prevent CPU from overheating and ensure system stability. Chassis cooling fan is optional, depending on whether there is cooling fan in your chassis.* 

### (3) System Fan

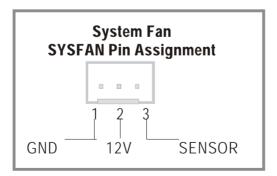

SY-7IS2

### 4. Smart Card Reader

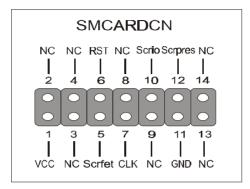

### 2-3.3.6 AGP VGA Card

This motherboard comes with integrated AGP subsystem therefore, AGP VGA card is not needed.

**Other Display Cards:** Insert other types of VGA cards into the AGP or PCI expansion slots according to card specifications.

# 2-3.3.7 ATX Power Supply

Plug the connector from the power directly into the 20-pin male ATX PW connector on the Motherboard, as shown in the following figure.

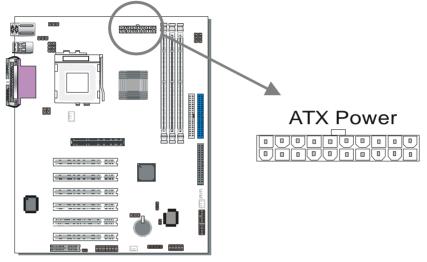

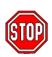

*Warning:* Follow these precautions to preserve your Motherboard from any remnant currents when connecting to ATX power supply:

Turn off the power supply and unplug the power cord of the ATX power supply before connecting to ATX PW connector.

The Motherboard requires a power supply with at least 200 Watts and a "power good" signal. Make sure the ATX power supply can take at least 720 mA \* load on the 5V Standby lead (5VSB) to meet the standard ATX specification.

\* *Note:* If you use the Wake-On-LAN (WOL) function, make sure the ATX power supply can support at least 720 mA on the 5V Standby lead (5VSB).

Please install the ATX power according to the following pin assignment:

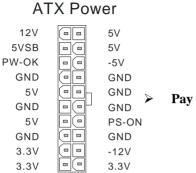

Pay special care to the directionality.

**SY-7IS2** 

### 2-3.3.8 CNR (Communication Networking Riser)Connector

This motherboard supports CNR (Communication Networking Riser) slot

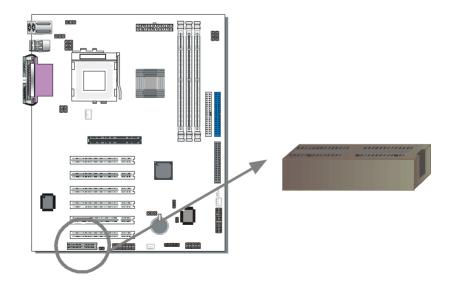

### 2-3.4 Jumper Setting

### Step 1. CPU Voltage Adjust (VJ2)

| CPU Voltage Adjust | VJ2 Setting   |                |
|--------------------|---------------|----------------|
| Normal             | Short pin 1-2 | 4 5 6<br>1 2 3 |
| +2.5%              | Short pin 2-3 | 456            |
| +5%                | Short pin 4-5 | 4 5 6<br>1 2 3 |
| +7.5%              | Short pin 5-6 | 4 5 6          |

*Note:* Increasing voltage maybe **DAMAGE CPU! SOYO** suggest that CPU voltage setting in normal mode.

### Step 2. Enable/Disable Power-On by Keyboard (JP1)

You may choose to enable the Power-On through Keyboard function by shorting pin 1-2 on jumper JP1; or short pin 2-3 to disable this function.

| Power-On by<br>Keyboard                                                                                                    | Enable                                                                 | Disable                                                                       |  |
|----------------------------------------------------------------------------------------------------|------------------------------------------------------------------------|-------------------------------------------------------------------------------|--|
| JP1 Setting                                                                                                    | Short pin 1-2 to<br>enable the<br>Power-On by<br>Keyboard<br>function. | Short pin 2-3<br>and the Power-<br>On by Keyboard<br>function is<br>disabled. |  |
| <b>Important:</b> When using the Power-On by Keyboard function, please make sure the ATX power supply is able to provide at least 720mA on the 5V Standby lead (5VSB) in order to meet the standard ATX specification. |                                                                        |                                                                               |  |

# Step 3. Enable/Disable USB Keyboard Wake Up(JP34)

You may choose to enable the USB Keyboard Wake Up function by shorting pin 2-3 on jumper JP34; or short pin 1-2 to disable this function.

| USB Keyboard<br>Wake Up                                                                                                    | Enable                                                              | Disable                                                                      |  |
|----------------------------------------------------------------------------------------------------|---------------------------------------------------------------------|------------------------------------------------------------------------------|--|
| JP34 Setting                                                                                                    | Short pin 2-3 to<br>enable the USB<br>Keyboard Wake<br>Up function. | Short pin 1-2<br>and the USB<br>Keyboard Wake<br>Up function is<br>disabled. |  |
| <i>Important:</i> When using the USB Keyboard Wake Up function, please make sure the ATX power supply is able to provide at least 720mA on the 5V Standby lead (5VSB) in order to meet the standard ATX specification. |                                                                     |                                                                              |  |

### Step 4. CNR MR Card-CODEC OPTION (JP8)

| CNR MR Card-<br>CODEC OPTION | Primary  | Secondary |
|------------------------------|----------|-----------|
| JP8 Setting                  | Open JP8 | Short JP8 |

**Step 5.** Set JP9 for FWH Boot Block Write-Protect Setting this jumper to open will prevent the boot block area of the FWH (FirmWare Hub) chip from being written data into such that it is writeprotected from unwanted or abnormal write activity.

*Note:* In some rare cases, the boot block area will need to be flashed to complete the BIOS upgrade procedure. Setting JP9 to open will cause incomplete BIOS update in that case.

| The FWH Boot<br>Block Write-Protect | Locked   | Unlocked  |
|-------------------------------------|----------|-----------|
| JP9 Setting                         | Open JP9 | Short JP9 |

**Step 6.** CPU Frequency Settings: JP6, JP7, CJ1 and CJ2 For certain Intel CPUs, the multiplier is not locked such that setting a multiplier higher than specified on the CPU is possible. For technical details read the following:

**SY-7IS2** 

Your FC-PGA 133/100/66 MHz FSB CPU has a pin JP6, JP7 to tell it what FSB frequency the CPU requires; If these two jumpers are shorted the motherboard will automatically run at the frequency the CPU was specified to run at.

However, the FSB Frequency can also be set through jumpers CJ1 and CJ2 and it may therefore differ from the Frequency the CPU specifies. If CJ1 and CJ2 are to be used, JP6 & JP7 must be open. Doing so may however force your CPU to operate out of its specifications and therefore SOYO can not guarantee the proper functioning of your system.

| CPU Fr | equency | JP6   | JP7   | CJ1  | CJ2  |
|--------|---------|-------|-------|------|------|
| Auto   | matic   | Short | Short | Open | Open |
|        | 66MHz   | Open  | Open  | 2-3  | 2-3  |
| Manual | 100MHz  | Open  | Open  | 1-2  | 2-3  |
|        | 133MHz  | Open  | Open  | 1-2  | 1-2  |

Refer to the following table:

### 2-3.5 Voice Doctor

If the system does not boot-up properly, the Voice Doctor will inform the user by voice through internal/external speaker at what point in boot-up sequence the problem arises.

Below are the possible errors the user may encounter:

- 1. The Processor might be damage or not installed properly
- 2. The memory module might be damage or not installed properly
- 3. No Keyboard connected
- 4. VGA card might be damage or not inserted properly
- 5. Defective HD-Driver (IDE)
- 6. Floppy might havean error

Voice Doctor supports two language, refer the table below on the language you prefer.

| Voice Doctor's language | English Language |       | Chinese Language |       |
|-------------------------|------------------|-------|------------------|-------|
| JP33 Setting            | Short pin 1-2    | 1 2 3 | Short pin 2-3    | 1 2 3 |

### 2-3.6 CMOS Clear (JP5)

In some cases the CMOS memory may contain wrong data, follow the steps below to clear CMOS memory.

- Clear the CMOS memory by momentarily shorting pin 2-3 on jumper JP5. This jumper can be easily identified by its white colored cap.
- 2. Then put the jumper back to 1-2 to allow writing of new data into the CMOS memory.

| CMOS<br>Clearing                                                                                                 | Clear CMOS Data                                                 | Retain CMOS Data                           |  |
|----------------------------------------------------------------------------------------------------|-----------------------------------------------------------------|--------------------------------------------|--|
| JP5 Setting                                                                                                    | Short pin 2-3 for<br>at least 5<br>seconds to clear<br>the CMOS | Short pin 1-2<br>to retain new<br>settings |  |
| Note: You must unplug the ATX power cable from the ATX power connector when performing the CMOS Clear operation. |                                                                 |                                            |  |

### 2-3.7 Power On

You have now completed the hardware installation of your Motherboard successfully.

- 1. Turn the power on
- 2. To enter the BIOS Setup Utility, press the <DEL> key while the system is performing the diagnostic checks,

*Note:* If you have failed to enter the BIOS, wait until the boot up sequence is completed. Then push the RESET button and press <DEL> key again at the beginning of boot-up, during diagnostic checks.

Repeat this operation until you get the following screen.

3. The BIOS Setup screen appears:

| CMOS Setup Utility – Copyright (C) 1984-2000 Award Software |                                                    |  |  |
|-------------------------------------------------------------|----------------------------------------------------|--|--|
| ▹ Soyo Combo Feature                                        | ► PC Health Status                                 |  |  |
| Standard CMOS Features                                      | Load Fail - Safe Defaults                          |  |  |
| Advanced BIOS Features                                      | Load Optimized Defaults                            |  |  |
| Advanced Chipset Features                                   | Set Supervisor Password                            |  |  |
| Integrated Peripherals                                      | Set User Password                                  |  |  |
| Power Management Setup                                      | Save & Exit Setup                                  |  |  |
| ▶ PnP/PCI Configurations                                    | Exit Without Saving                                |  |  |
| Esc : Quit                                                  | $\wedge \psi \rightarrow \leftarrow$ : Select Item |  |  |
| F10 : Save & Exit Setup                                     |                                                    |  |  |
| Change CPU's Clock & Voltage                                |                                                    |  |  |

### 2-3.8 Quick BIOS Setup

This Motherboard does not use any hardware jumpers to set the CPU frequency. Instead, CPU settings are software configurable with the BIOS **[SOYO COMBO SETUP].** The [SOYO COMBO SETUP] combines the main parameters that you need to configure, all in one menu, for a quick setup in BIOS.

After the hardware installation is complete, turn the power switch on, then press the **<DEL>** key during the system diagnostic checks to enter the Award BIOS Setup program. The CMOS SETUP UTILITY will be shown on the screen. Then, follow these steps to configure the CPU settings.

## Step 1. Select [STANDARD CMOS SETUP]

Set [Date/Time] and [Floppy drive type], then set [Hard Disk Type] to "Auto".

### Step 2. Select [LOAD SETUP DEFAULT]

Select the "LOAD SETUP DEFAULT" menu and type "Y" at the prompt to load the BIOS optimal setup.

### Step 3. Select [SAVE & EXIT SETUP]

Press **<Enter>** to save the new configuration to the CMOS memory, and continue the boot sequence.

### 2-3.9 Troubleshooting at First Start

# Video (no display) related issues

### I built a new computer system using a Soyo board and nothing happens when turning it on, no video and no beeps from the PC speaker. What is happening and how can it be fixed?

No screen and no beeps mean that your CPU and motherboard do not work at all. It could be that the CPU is not seated correctly or that a component on the M/B is grounded (shorted) with the case. Also make sure to check the voltage setting switch (110V/220V) on the back of the power supply. To isolate the problem do the following:

1. Press and hold down on the "Ins" (insert) key while turning on the computer until you get video. If you do not get video then,

2. Double-check jumpers setting on you motherboard and remove all add-on cards, unplug all hard-disk and floppy-disk drive cables and see if you can hear some beeps. If you still do not get any beeps, then try putting the motherboard on the table (to isolate it from the case) with the CPU and speaker only, and give it one more try.

# I hear a series of beeps and I do not get anything from my monitor. What could be wrong?

The following lists some basic beep codes and their possible meanings:

- One long beep and 3 very short beeps The video card is not detected by the motherboard. Please re-seat your video card. If you are using an AGP card, please push your AGP card down real hard. You may have to push VERY hard without the AGP card mounting screw. Make sure not to insert the card the other way around.
- Continuous beeps One or more of the memory modules is not seated correctly in its socket.

### My PCI VGA card works fine with my system, but when I put in a new AGP card, it does not give me any video. Is my AGP slot bad?

This is a common problem with AGP video cards. The reason is that your AGP card did not get seated into the AGP slot fully and firmly. Please push your AGP card down into the socket real hard, it should snap twice. You may have to unscrew the AGP card to allow the card to go further down. Do take care not to damage the card by using too much force.

# I get distorted video my AGP card right after I save my bios. Why is that?

The cause is likely that your AGP card is not running at the correct bus speed. To fix this, please clear the CMOS via JP5 and if it still does not work, please upgrade your motherboard bios to the latest version.

## **BIOS Issues**

### Where can I find the BIOS revision of my mainboard?

It will be displayed on the up-left corner on the screen during boot-up. It will show as your board type followed by the revision number, such as 5EH\_2CA1 (meaning revision 2CA1 for the SY-5EH board) or 6BA+ IV\_2AA2 which means SY-6BA+ IV motherboard with 2AA2 bios.

### Where can I find the latest BIOS of my motherboard?

Please go to the technical support page of one of the SOYO websites (Taiwan: <u>www.soyo.com.tw</u>), and look up your motherboard to find the latest BIOS revision.

# Hard disk, floppy drive, CD-ROM etc

# When I boot up my new computer I got "floppy boot failure" and the LED on the floppy stays on

Make sure the red wire of floppy ribbon cable goes to Pin1 on the floppy drive side (don't trust the "key lock" or "notch") and use the end-connector of the cable (don't use middle one).

# **Modem issues**

I get an "I/O Conflict" message when I turn on my system and I can

### not get my modem to work

What you need to do is to disable 'COM2' (or UART2 or serial port 2) in the bios under integrated peripheral setup.

# I have installed my modem drivers several times and I still cannot get my modem to work. Why?

If you are sure that the modem driver has been installed correctly, then you need to install the south bridge driver from the SOYO CD, this is because Windows does not properly recognize relatively new chipsets.

# **Audio Issues**

## I do not get any sound from my sound card. What could be wrong? Please make sure the speaker is connected to the speaker out port on your sound card.

# In Device Manager, I keep getting yellow exclamation signs on my sound port even though I have installed my sound driver several times and I could not get my sound card to work. What is wrong?

It is likely that you did not have the correct driver installed. If you are sure that the correct sound driver has been installed, then please install the 'south bridge' driver for the motherboard.

# The sound is working in my system, but when I play CD music from the CD-ROM, I do not get any sound. What is wrong?

This is because the 3-wire audio cable from the CD-ROM to the sound card is not connected or it is loose.

# The sound from my sound card is distorted when Windows starts. What is wrong?

First, if you are using an ISA sound card, please make sure the IRQ needed for the sound card is set to 'Legacy ISA' in the bios. In other words, if your ISA sound card takes IRQ5, then set IRQ5 to 'Legacy ISA'. Next, install the 'south bridge' driver for the motherboard.

# The sound and everything else works fine except that the recorder and microphone do not work. What is wrong?

This is because the recorder and microphone in the Windows are not enabled. Please go to sound properties and enable them.

### Lock up (freeze)

When I boot up my system, everything works fine. It sees my CPU and memory, detects my hard drive, floppy drive and CD-ROM but locks up at "Verify DMI pool data... ", and it won't go any further. What should I do?

Please clear the CMOS via JP5 then choose 'load setup default' in the bios and save the bios and exit. Next, unplug all other add-on cards except the video card and floppy drive controller, and see if it can boot from floppy. Then put back the peripherals one by one to identify which one causes the lockup. If you are running a Cyrix CPU, make sure the 'linear burst function' is enabled in the bios.

### I can not get my board to run properly.

Please make sure you have the latest bios and driver from the SOYO web site at: <u>http://www.soyo.com</u>

# Note on Over-clocking Capability

The SY-7IS2 provides over-clocking capability. Due to the overclocking setting your system may fail to boot up or hang during run time. Please perform the following steps to recover your system from the abnormal situation :

- Turn off system power (If you use an ATX power supply, and depending on your system, you may have to press the power button for more than 4 seconds to shut down the system.)
- Press and hold down the <Insert> key while turning on the system power. Keep holding down the <Insert> key until you see the message of the CPU type and frequency shown on the screen.
- Press the <Del> key during the system diagnostic checks to enter the Award BIOS Setup program.
- 4. Select [Save & Exit SETUP] and press <Enter> to save the new configuration to the CMOS memory, and continue the boot sequence.

Note: SOYO does not guarantee system stability if the user over clocks the system. Any malfunctions due to over-clocking are not covered by the warranty.

### 2-3.10Power Off

There are two possible ways to turn off the system:

- 1. Use the **Shutdown** command in the **Start Menu** of Windows 95/98 to turn off your computer.
- Press the mechanical power-button and hold down for over 4 seconds, to shutdown the computer. If you press the power-button for less than 4 seconds, then your system will enter into Suspend Mode.

You are now ready to configure your system with the BIOS setup program. Go to *Chapter 3: BIOS SETUP* 

# Chapter 3

# **BIOS SETUP UTILITY**

This Motherboard's BIOS setup program uses the ROM PCI/ISA BIOS program from Award Software Inc.

To enter the Award BIOS program's Main Menu:

- 1. Turn on or reboot the system.
- 2. After the diagnostic checks, press the [Del] key to enter the Award BIOS Setup Utility.

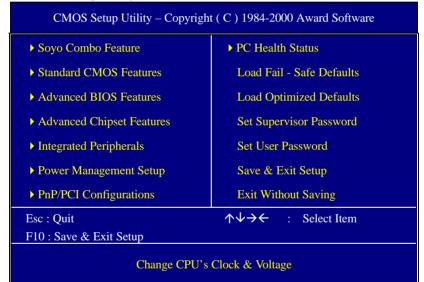

#### Selecting items

• Use the arrow keys to move between items and select fields.

• From the Main Menu press arrow keys to enter the selected submenu. Modifying selected items

• Use the [Up]/[Down] keys to modify values within the selected fields. Some fields let you enter values directly.

5

**Hot Keys:** Function keys give you access to a group of commands throughout the BIOS utility.

| Function    | Command                       | Description                                                                                   |
|-------------|-------------------------------|-----------------------------------------------------------------------------------------------|
| F1          | General Help                  | Gives the list of options available for each item.                                            |
| F5          | Previous<br>Values            | Restore the old values. These are the values that the user started the current session with.  |
| F6          | Load Fail-<br>Safe Defaults   | Loads all items with the most conservative values.                                            |
| F7          | Load<br>Optimized<br>Defaults | Loads all options with the optimize values.                                                   |
| F10         | Save                          | Saves your changes and reboots the system.                                                    |
| [Esc]       | Exit                          | Returns at anytime and from any location to the Main Menu.                                    |
| [Enter]     | Select                        | Will display a overlapping window with all options for the current item.                      |
| [+/-/PU/PD] | Value                         | Using the +, –, Page Up and Page Down keys the user can toggle the value of the current item. |

### SAVE AND EXIT SETUP

Select the [SAVE & EXIT SETUP] option from the Main Menu to save data to CMOS and exit the setup utility. This option saves all your changes and causes the system to reboot.

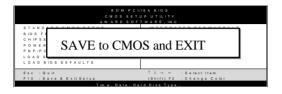

Type [Y] to save the changes and exit or [N] to return to the Main Menu and keep current values.

## EXIT WITHOUT SAVING

Selecting the [EXIT WITHOUT SAVING] option allows you to abandon all data and exit setup, therefore ignoring all your changes.

| ROM PCI<br>CMOSSET<br>AWARD SOF<br>STANDARD CMOSSETUP                                                                |  |  |  |  |
|----------------------------------------------------------------------------------------------------|--|--|--|--|
| Quit Without Saving (Y/N)? _                                                                                         |  |  |  |  |
| Ecc : Quit Î ↓ → … : Select Item<br>F10 : Save & Exil Selue (Shift) F2 : Change Color<br>Time - Ottek Hard Disk Tore |  |  |  |  |

Type [Y] to abandon changes and exit or [N] to return to the Main Menu and keep current values.

# **3-1 SOYO COMBO SETUP**

This Motherboard does not use any hardware jumpers to set the CPU frequency. Instead, CPU settings are software configurable with the BIOS [SOYO COMBO SETUP].

After the hardware installation is complete, turn the power switch on, then press the <DEL> key during the system diagnostic checks to enter the Award BIOS Setup program. The CMOS SETUP UTILITY will display on screen. Then, select the [SOYO COMBO SETUP] option from the main menu and press the <Enter> key.

| CMOS Setup Utility -                                                              | -Copyright ( C ) 1984-200<br>Soyo Combo Feature                 | 00 Award Software                                      |
|-----------------------------------------------------------------------------------|-----------------------------------------------------------------|--------------------------------------------------------|
| CPU Host/ PCI Clock/ PC133<br>CPU Clock Ratio                                     | [100/ 33 MHz]<br>[X 3]                                          | Item Help                                              |
| CPU L2 Cache ECC Checking<br>Auto Detect DIMM/ PCI CLK                            | [Enabled]<br>[Enabled]                                          | Menu Level 🕨                                           |
| Spread Spectrum<br>C.I.H. 4-WAY Protection<br>Onboard codec control               | [Disabled]<br>[Enabled]<br>[Enabled]                            |                                                        |
| Quick Power On Self Test<br>System Memory Frequency<br>SDRAM CAS Latency Time     | [Enabled]<br>[Auto]<br>[3]                                      |                                                        |
| SDRAM Cycle Time Tras/ Trc<br>SDRAM RAS-to-CAS Delay<br>SDRAM RAS Precharge Time  | [7/ 9]<br>[3]<br>[3]                                            |                                                        |
| First Boot Device<br>Second Boot Device<br>Third Boot Device<br>Boot Other Device | [Floppy]<br>[HDD-0]<br>[LS120]<br>[Enabled]                     |                                                        |
| AC97 Audio<br>AC97 Modem                                                          | [Auto]<br>[Auto]                                                |                                                        |
| <b>↑</b> ↓ →: Move Enter : Select<br>F5 : Previous Values                         | + / - / PU / PD : Value F10 : Save<br>F6 : Fail – Safe Defaults | ESC : Exit F1: General Help<br>F7 : Optimized Defaults |

The [SOYO COMBO SETUP] menu combines the main parameters that you need to configure, all in one menu, for a quick setup in BIOS.

\$

# 3-1.1 Quick CPU Frequency Setup

| Out the ODU | Q . 44                                                                                                    | <u> </u>                                                            | Description                                      |  |  |  |
|-------------|----------------------------------------------------------------------------------------------------|---------------------------------------------------------------------|--------------------------------------------------|--|--|--|
| Quick CPU   | Setting                                                                                                    |                                                                     | Description                                      |  |  |  |
| Frequency   |                                                                                                    |                                                                     |                                                  |  |  |  |
| Setup       |                                                                                                    |                                                                     |                                                  |  |  |  |
| -           |                                                                                                    |                                                                     |                                                  |  |  |  |
| CPU Host/   | Default                                                                                                    | 110/37MHz/NO                                                        | Select the host clock of your                    |  |  |  |
| PCI Clock   | 66/33MHz/NO                                                                                                    | 115/38MHz/NO                                                        | Socket 370 processor among these                 |  |  |  |
|             | 68/35MHz/NO                                                                                                    | 133/33MHz/Yes                                                       | values.<br><i>Note:</i> For the 815 chipset, 66, |  |  |  |
|             | 70/35MHz/NO                                                                                                    | 137/34MHz/Yes                                                       | 100 and 133 MHz host clock                       |  |  |  |
|             | 75/38MHz/NO                                                                                                    | 140/35MHz/Yes                                                       | frequencies are acceptable.                      |  |  |  |
|             | 80/40MHz/NO                                                                                                    | 145/36MHz/Yes                                                       | However, the system stability                    |  |  |  |
|             | 83/42MHz/NO                                                                                                    | 150/37MHz/Yes                                                       | is not guaranteed for other                      |  |  |  |
|             | 100/33MHz/NO                                                                                                    | 160/38MHz/Yes                                                       | frequencies due to the                           |  |  |  |
|             | 103/34MHz/NO                                                                                                    | 166/42MHz/Yes                                                       | limitations of this chipset.                     |  |  |  |
|             | 105/35MHz/NO                                                                                                    |                                                                     |                                                  |  |  |  |
|             |                                                                                                    |                                                                     |                                                  |  |  |  |
| CPU Clock   | After you have                                                                                                    | After you have selected the host clock, choose the right multiplier |                                                  |  |  |  |
| Ratio       | for the CPU. Options are: [ 3, 3.5, 4, 4.5, 5, 5.5,6,6.5,7.0,7.5,8.0].<br>The CPU frequency is then defined as [host clock<br>freq.]x[multiplier], and should the working frequency of your |                                                                     |                                                  |  |  |  |
|             |                                                                                                    |                                                                     |                                                  |  |  |  |
|             |                                                                                                    |                                                                     |                                                  |  |  |  |
|             |                                                                                                    |                                                                     |                                                  |  |  |  |
|             | Pentium <sup>®</sup> III, Pe                                                                                                    | entium <sup>®</sup> II & Cel                                        | eron <sup>TM</sup> processor.                    |  |  |  |

### 3-1.2 L2 Cache Memory

|                              | Setting  | Description               | Note    |
|------------------------------|----------|---------------------------|---------|
| CPU L2 Cache ECC             | Disabled |                           |         |
| CFU L2 Cache ECC<br>Checking | Enabled  | This option activates the | Default |
| Checking                     | Ellableu | CPU L2 cache ECC          | Delault |
|                              |          | checking function.        |         |

### 3-1.3 Frequency/ Voltage Control

|             | Setting  | Description                           | Note    |
|-------------|----------|---------------------------------------|---------|
|             |          |                                       |         |
| Auto Detect | Disabled | When enabled, this item will auto     |         |
| DIMM/PCI    | Enabled  | detect if the DIMM and PCI socket     | Default |
| Clk         |          | have devices and will send clock      |         |
|             |          | signal to DIMM and PCI devices.       |         |
|             |          | When disabled, it will send the clock |         |
|             |          | signal to all DIMM and PCI socket.    |         |

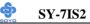

### Frequency/ Voltage Control (Continued)

|          | Setting  | Description                            | Note    |
|----------|----------|----------------------------------------|---------|
| Spread   | Disabled | This item allows you to enable/disable | Default |
| Spectrum | Enabled  | the spread spectrum modulate.t.        |         |

### 3-1.4 C.I.H. 4-WAY Protection Settings

|            | Setting  | Description                           | Note    |
|------------|----------|---------------------------------------|---------|
|            |          |                                       |         |
| С.І.Н. 4-  | Disabled | When set to enabled, the BIOS can     |         |
| WAY        | Enabled  | only be programmed through            | Default |
| Protection |          | AWDFLASH, making sure that any        |         |
|            |          | virus is unable to program the system |         |
|            |          | BIOS. Set to disable the BIOS can be  |         |
|            |          | programmed the traditional way.       |         |

### 3-1.5 Onboard Codec Control Setting

|               | Setting  | Description                     | Note    |
|---------------|----------|---------------------------------|---------|
|               |          |                                 |         |
| Onboard       | Disabled | If you want to use a 6 channel  |         |
| codec control | Enabled  | CNR card or PCI sound card, set | Default |
|               |          | this item to disabled.          |         |

### 3-1.6 Quick Power On Self Test

|              | Setting  | Description                      | Note    |
|--------------|----------|----------------------------------|---------|
| Quick Power  | Disabled |                                  |         |
| On Self Test | Enabled  | Provides a fast POST at boot-up. | Default |

### 3-1.7 System Memory Control Setting

| System Memory<br>Control Setting | Setting | Description                          | Note    |
|----------------------------------|---------|--------------------------------------|---------|
|                                  |         |                                      |         |
| System Memory                    | Auto    | Set this item to auto for automatic  | Default |
| Frequency                        | 100     | detection of the system memory       |         |
|                                  | 133     | frequency. For a fixed frequency set |         |
|                                  |         | to 100 or 133MHz.                    |         |
| SDRAM CAS                        | 3       | Use the default setting              | Default |
| Latency Time                     | 2       | Use the default setting              |         |
|                                  |         |                                      |         |
| SDRAM Cycle                      | 7/9     | Use the default setting              | Default |
| Time Tras/Trc                    | 5/7     | Use the default setting              |         |

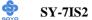

# System Memory Control Setting (Continued)

| System Memory   | Setting | Description                            | Note    |
|-----------------|---------|----------------------------------------|---------|
|                 |         | ···· <b>I</b> ···                      |         |
| Control Setting |         |                                        |         |
|                 |         |                                        |         |
| SDRAM RAS-      | 3       |                                        | Default |
|                 |         | Use the default setting                | Default |
| to-CAS Delay    | 2       | 8                                      |         |
| •               |         |                                        |         |
| SDRAM RAS       | 3       | If an insufficient number of cycles is | Default |
|                 | -       | •                                      | Deruun  |
| Precharge Time  | 2       | allowed for the RAS to accumulate      |         |
|                 |         | its charge before DRAM refresh, the    |         |
|                 |         |                                        |         |
|                 |         | refresh may be incomplete and the      |         |
|                 |         | DRAM may fail to retain data. Fast     |         |
|                 |         | gives faster performance; and Slow     |         |
|                 |         |                                        |         |
|                 |         | gives more stable performance.         |         |
|                 |         | This field applies only when           |         |
|                 |         | · · · ·                                |         |
|                 |         | synchronous DRAM is installed in       |         |
|                 |         | the system.                            |         |

### 3-1.8 System Boot Control Settings

| System Boot<br>Control Settings       | Setting                                                                                  | Description                                                                                                    | Note    |
|---------------------------------------|------------------------------------------------------------------------------------------|----------------------------------------------------------------------------------------------------|---------|
| First<br>/Second/Third<br>Boot Device | Floppy<br>LS/ZIP<br>HDD-0<br>SCSI<br>CDROM<br>HDD-1<br>HDD-2<br>HDD-3<br>LAN<br>Disabled | Select Your Boot Device<br>Priority                                                                             |         |
| Boot Other<br>Device                  | Disabled<br>Enabled                                                                      | Select Your Boot Device<br>Priority                                                                             | Default |
| AC97<br>Audio/Modem                   | Disabled<br>Auto                                                                         | This item allows you to<br>decide to auto/disable the<br>810 chipset family to<br>support AC97 Audio/<br>Modem. | Default |

# **3-2 STANDARD CMOS SETUP**

Select the [STANDARD CMOS SETUP] option from the Main Menu and press [Enter] key.

| CMOS Setup Utility – Copyright (C) 1984-2000 Award Software<br>Standard CMOS Features                                        |                                                               |                                                            |  |
|----------------------------------------------------------------------------------------------------|---------------------------------------------------------------|------------------------------------------------------------|--|
| Date (mm:dd:yy)<br>Time (hh:mm:ss)                                                                                           | Sat, Jan 1 2000<br>2 : 8 : 54                                 | Item Help                                                  |  |
| <ul> <li>IDE Primary Master</li> <li>IDE Primary Slave</li> <li>IDE Secondary Master</li> <li>IDE Secondary Slave</li> </ul> | [None]<br>[None]<br>[None]<br>[None]                          | Menu Level →                                               |  |
| Drive A<br>Drive B<br>Floppy 3 Mode Support                                                                                  | [1.44M, 3.5 in.]<br>[None]<br>[Disabled]                      |                                                            |  |
| Video<br>Halt On                                                                                                    | [EGA/VGA]<br>[All Errors]                                     |                                                            |  |
| Base Memory<br>Extended Memory<br>Total Memory                                                                               | 640K<br>129024K<br>130048K                                    |                                                            |  |
| <b>↑</b> ↓→: Move Enter : Select<br>F5 : Previous Values                                                                     | + / - / PU / PD : Value F10 : Sa<br>F6 : Fail - Safe Defaults | ave ESC : Exit F1: General Help<br>F7 : Optimized Defaults |  |

This screen allows you to modify the basic CMOS settings.

After you have completed the changes, press [Esc] key to return to the Main Menu.

### 3-2.1 Date & Time

|      | Display    | Setting               | Please Note             |
|------|------------|-----------------------|-------------------------|
| Date | mm/dd/yyyy | Type the current date | You can also the        |
|      |            |                       | PUp/PDn keys to toggle  |
|      |            |                       |                         |
| Time | hh:mm:ss   | Type the current time | 24-hour clock format    |
|      |            |                       | 3:15 PM is displayed as |
|      |            |                       | 15:15:00                |

5

### 3-2.2 Hard Disks Type & Mode

Choose the type and mode for the hard disks that you have already installed.

| Primary<br>(Secondary)<br>Master & Slave | Setting        | Description                                           | Note    |
|------------------------------------------|----------------|-------------------------------------------------------|---------|
| IDE HDD Auto-<br>Detection               | Press<br>Enter | To auto-detect the HDD's size,<br>headon this channel |         |
| IDE Primary<br>Slave                     | Auto           | BIOS detects hard disk type automatically.            | Default |
| (User Type)                              | User<br>None   | User defines the type of hard disk.                   |         |
| Access Mode                              | Auto           | BIOS detects hard disk mode automatically.            | Default |
|                                          | Normal         | Normal IDE hard disk                                  | <528MB  |
|                                          | LBA            | Enhanced IDE hard disk                                | >528MB  |
|                                          | Large          | Large IDE hard disk (for certain hard disk)           |         |

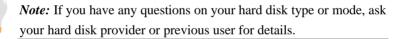

### 3-2.3 Floppy Drives

| Floppy Drives | Setting                    | Description                                                                              | Note                                            |
|---------------|----------------------------|------------------------------------------------------------------------------------------|-------------------------------------------------|
|               | Ŭ                          |                                                                                          |                                                 |
| Drives A & B  | 360KB, 5.25 in.            |                                                                                          |                                                 |
|               | 1.2MB, 5.25 in.            |                                                                                          |                                                 |
|               | 720KB, 3.5 in.             |                                                                                          |                                                 |
|               | 1.44MB, 3.5 in.            |                                                                                          | Default                                         |
|               | 2.88MB, 3.5 in.            |                                                                                          |                                                 |
|               | None                       | Not installed                                                                            |                                                 |
| Floppy 3-Mode | Disabled                   |                                                                                          | Default                                         |
| Support       | Drive A<br>Drive B<br>Both | Supports 3-mode<br>floppy diskette:<br>740KB/1.2MB/<br>1.44MB on selected<br>disk drive. | Special disk drive<br>commonly used in<br>Japan |

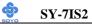

# 3-2.4 Others Optional

|         | Setting           | Description                         | Note    |
|---------|-------------------|-------------------------------------|---------|
|         |                   |                                     |         |
| Video   | EGA/VGA           | Select the video mode.              | Default |
|         | CGA 40            |                                     |         |
|         | CGA 80            |                                     |         |
|         | MONO              |                                     |         |
|         | (Monochrome)      |                                     |         |
|         |                   |                                     |         |
| Halt On | ALL Errors        | When the BIOS detects system        | Default |
|         | No Errors         | errors, this function will stop the |         |
|         | All, But Keyboard | system. Select which type of        |         |
|         | All, But Diskette | error will cause the system halt.   |         |
|         | All, But Disk/Key |                                     |         |

# **3-3 ADVANCED BIOS FEATURES**

Select the [Advanced BIOS Features] option from the Main Menu and press [Enter] key.

| CMOS Setup Utility – Copyright (C) 1984-2000 Award Software<br>Advanced BIOS Features |                           |                             |
|---------------------------------------------------------------------------------------|---------------------------|-----------------------------|
| Virus Warning<br>CPU Internal Cache                                                   | [Disabled]<br>[Enabled]   | Item Help                   |
| External Cache<br>Swap Floppy Drive                                                   | [Enabled]<br>[Disabled]   | Menu Level 🕨                |
| Boot Up Floppy Seek<br>Boot Up NumLock Status                                         | [Enabled]<br>[ON]         |                             |
| Gate A20 Option<br>Typematic Rate Setting                                             | [Fast]<br>[Disabled]      |                             |
| x Typematic Rate (Chars/Sec)<br>x Typematic Delay (Msec)                              | 6<br>250                  |                             |
| Security Option<br>OS Select For DRAM > 64MB                                          | [Setup]<br>[Non-OS2]      |                             |
| Report No FDD For WIN 95                                                              | [Yes]                     |                             |
|                                                                                       |                           |                             |
|                                                                                       |                           |                             |
| $\uparrow \downarrow \rightarrow$ : Move Enter : Select + / - ,                       | PU/PD:Value F10:Save      | ESC : Exit F1: General Help |
| F5 : Previous Values                                                                  | F6 : Fail - Safe Defaults | F7 : Optimized Defaults     |

After you have completed the changes, press [Esc] key and follow the instructions on your screen to save your settings or exit without saving.

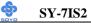

### 3-3.1 Virus Warning

|               | Setting  | Description                     | Note    |
|---------------|----------|---------------------------------|---------|
| Virus Warning | Disabled | Allows you to choose the        | Default |
|               | Enabled  | VIRUS warning feature for       |         |
|               |          | IDE Hard Disk boot sector       |         |
|               |          | protection. If this function is |         |
|               |          | enabled and someone attempt     |         |
|               |          | to write data into this area,   |         |
|               |          | BIOS will show a warning        |         |
|               |          | message on screen and alarm     |         |
|               |          | beep.                           |         |

### 3-3.2 Cache Memory Options

|                    | Setting        | Description                          | Note    |
|--------------------|----------------|--------------------------------------|---------|
| CPU Internal Cache | Disabled       |                                      |         |
|                    | Enabled        | Enables the CPU's first level cache. | Default |
|                    | <b>D:</b> 11.1 |                                      |         |
| External Cache     | Disabled       |                                      |         |
|                    | Enabled        | Enables the CPU's second             | Default |
|                    |                | level cache.                         |         |

### 3-3.3 Floppy Driver Settings

|                      | Setting             | Description                             | Note    |
|----------------------|---------------------|-----------------------------------------|---------|
| Swap Floppy<br>Drive | Disabled<br>Enabled | Changes the sequence of A and B drives. | Default |

### 3-3.4 Boot Up Floppy Seek

|                        | Setting  | Description                                                    | Note    |
|------------------------|----------|----------------------------------------------------------------|---------|
| Boot Up Floppy<br>Seek | Disabled | Seeks disk drives during boot up.<br>Disabling speeds boot up. |         |
|                        | Enabled  |                                                                | Default |

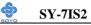

### 3-3.5 Boot Up NumLock Status

|         | Setting | Description                      | Note    |
|---------|---------|----------------------------------|---------|
|         |         |                                  |         |
| Boot Up | On      | Puts numeric keypad in           | Default |
| NumLock |         | NumLock mode at boot-up.         |         |
| Status  | Off     | Puts numeric keypad in arrow key |         |
|         |         | mode at boot-up.                 |         |

### 3-3.6 Gate A20 Options

|          | Setting | Description                      | Note    |
|----------|---------|----------------------------------|---------|
| Gate A20 | Normal  | Lets chipset control GateA20.    |         |
| Options  | Fast    | A pin in the keyboard controller | Default |
|          |         | controls GateA20.                |         |

### 3-3.7 Typematic Settings

| Typematic Settings                               | Setting                                                                                                    | Description                                                                         | Note    |
|--------------------------------------------------|----------------------------------------------------------------------------------------------------|-------------------------------------------------------------------------------------|---------|
| Typematic<br>Rate Setting                        | Disabled                                                                                                    | Keystrokes repeat at a rate determined by the keyboard.                             | Default |
|                                                  | Enabled                                                                                                    | When enables , the<br>typematic rate and<br>typematic delay can be<br>selected.     |         |
| The following [Typema<br>only if [Typematic Rate |                                                                                                    | Fypematic Delay] fields are<br>to [Enabled]                                         | active  |
| Typematic Rate                                   | 6 (Char/sec)<br>8 (Char/sec)<br>10 (Char/sec)<br>12 (Char/sec)<br>15 (Char/sec)<br>20 (Char/sec)<br>24 (Char/sec)<br>30 (Char/sec) | Choose the rate at which a<br>character is repeated when<br>holding down a key.     | Default |
| Typematic Delay                                  | 250 (msec)<br>500 (msec)<br>750 (msec)<br>1000 (msec)                                                                              | Choose how long after<br>you press a key down the<br>character begins<br>repeating. | Default |

## 3-3.8 Security Option

Use this feature to prevent unauthorized system boot-up or use of BIOS Setup. The following table describes the security settings.

|                 | Setting | Description                                |
|-----------------|---------|--------------------------------------------|
| Security Option | System  | Each time the system is booted, the        |
|                 |         | password prompt appears.                   |
|                 | Setup   | If a password is set, the password prompt  |
|                 |         | only appears when you attempt to enter the |
|                 |         | BIOS Setup program.                        |

### **Other Control Options**

| Other Control<br>Options    | Setting | Description                                                                                                    | Note    |  |  |
|-----------------------------|---------|----------------------------------------------------------------------------------------------------|---------|--|--|
| OS Select for<br>DRAM>64MB  | OS2     | When using an OS2 operating system.                                                                                                    |         |  |  |
|                             | Non-OS2 | When using another,<br>non-OS2 operating system.                                                                                                    | Default |  |  |
| Report No FDD<br>For WIN 95 | Yes     | Windows will release IRQ line 6<br>(normally used by the Floppy<br>Disk Drive) after you disable<br>your on-board FDD and set this<br>field to [Yes]. | Default |  |  |
|                             | No      | Windows will reserve INT 6 for<br>your FDD, whether it is disabled<br>or not.                                                                         |         |  |  |

# 3-4 ADVANCED CHIPSET FEATURES

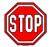

*Caution:* Change these settings only if you are already familiar with the Chipset.

The [Advanced Chipset Features] option changes the values of the chipset registers. These registers control the system options in the computer.

| CMOS Setup Utility – Copyright (C) 1984-2000 Award Software<br>Advanced Chipset Features                                                           |                                                   |            |                    |                                  |  |
|----------------------------------------------------------------------------------------------------|---------------------------------------------------|------------|--------------------|----------------------------------|--|
| System BIOS Cacheable<br>Video BIOS Cacheable<br>Memory Hole AT 15M- 16M<br>CPU Latency Timer<br>Delayed Transaction<br>AGP Graphics Aperture Size | [Enabled]<br>[Enabled]                            |            | Iten<br>Menu Level | n Help                           |  |
|                                                                                                    | / - / PU / PD : Value<br>6 : Fail - Safe Defaults | F10 : Save |                    | 1: General Help<br>ized Defaults |  |

After you have completed the changes, press [Esc] and follow the instructions on your screen to save your settings or exit without saving. The following table describes each field in the Advanced Chipset Features Menu and how to configure each parameter.

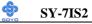

# CHIPSET FEATURES SETUP

| CHIPSET<br>FEATURES                 | Setting                 | Description                                                                                                    | Note               |
|-------------------------------------|-------------------------|----------------------------------------------------------------------------------------------------|--------------------|
| System BIOS<br>Cacheable            | Disabled<br>Enabled     | The ROM area F0000H-FFFFFH is cacheable.                                                                                                    | Default            |
| Video BIOS<br>Cacheable             | Disabled<br>Enabled     | The video BIOS C0000H-C7FFFH is cacheable.                                                                                                    | Default            |
| Memory<br>Hole At 15M-<br>16M       | Disabled<br>Enabled     | Some interface cards will map their<br>ROM address to this area. If this<br>occurs, select [Enabled] in this field.                                                                                                    | Default            |
| CPU Latency<br>Timer                | Disabled<br>Enabled     | When enabled this item, the CPU<br>cycle will only be deferred after it has<br>been held in a "Snoop Stall" for 31<br>clocks and another ADS# has arrived.<br>When disabled, the CPU cycle will be<br>deferred immediately after the MCH<br>receives another ADS#.              | Default            |
| Delayed<br>Transaction              | Disabled<br>Enabled     | The chipset has an embedded 32-bit<br>posted write buffer to support delay<br>transactions cycles. Select <i>Enabled</i> to<br>support compliance with PCI<br>specification version 2.1.                                                                                        | Default            |
| AGP<br>Graphics<br>Aperture<br>Size | 64MB<br>32MB<br>Enabled | Select the size of Accelerated Graphics<br>Port (AGP) aperture. The aperture is a<br>portion of the PCI memory address<br>range dedicated for graphics memory<br>address space. Host cycles that hit<br>the aperture range are forwarded to the<br>AGP without any translation. | Default<br>Default |

# **3-5 INTEGRATED PERIPHERALS**

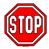

*Caution:* Change these settings only if you are already familiar with the Chipset.

The [INTEGRATED PERIPHERALS] option changes the values of the chipset registers. These registers control the system options in the computer.

The following screen shows setup default settings.

| CMOS Setup Utility – Copyright (C) 1984-2000 Award Software<br>Integrated Peripherals |                        |            |                             |  |  |
|---------------------------------------------------------------------------------------|------------------------|------------|-----------------------------|--|--|
| On-Chip Primary PCI IDE<br>On-Chip Secondary PCI IDE                                  | [Enabled]<br>[Enabled] | Î          | Item Help                   |  |  |
| IDE Primary Master PIO                                                                | [Auto]                 |            | Menu Level 🕨                |  |  |
| IDE Primary Slave PIO                                                                 | [Auto]                 |            | Menu Level 🕨                |  |  |
| IDE Secondary Master PIO                                                              | [Auto]                 |            |                             |  |  |
| IDE Secondary Slave PIO                                                               | [Auto]                 |            |                             |  |  |
| IDE Primary Master UDMA                                                               | [Auto]                 |            |                             |  |  |
| IDE Primary Slave UDMA                                                                | [Auto]                 |            |                             |  |  |
| IDE Secondary Master UDMA                                                             | [Auto]                 |            |                             |  |  |
| IDE Secondary Slave UDMA                                                              | [Auto]                 |            |                             |  |  |
| USB Controller                                                                        | [Enabled]              |            |                             |  |  |
| USB Keyboard Support                                                                  | [Disabled]             |            |                             |  |  |
| Init Display First                                                                    | [PCI Slot]             |            |                             |  |  |
| IDE HDD Block Mode                                                                    | [Enabled]              |            |                             |  |  |
| POWER ON Function                                                                     | [BUTTON ON             | VLY]       |                             |  |  |
| x KB Power ON Password                                                                | Enter                  |            |                             |  |  |
| x Hot Key Power ON                                                                    | Ctrl-F1                |            |                             |  |  |
| Onboard FDC Controller                                                                | [Enabled]              |            |                             |  |  |
| Onboard Serial Port 1                                                                 | [3F8/IRQ4]             |            |                             |  |  |
| Onboard Serial Port 2                                                                 | [2F8/IRQ3]             |            |                             |  |  |
| UART Mode Select                                                                      | [Normal]               |            |                             |  |  |
| x UR2 Duplex Mode                                                                     | Half                   |            |                             |  |  |
| Onboard Parallel Port                                                                 | [378/IRQ7]             |            |                             |  |  |
| Parallel Port Mode                                                                    | [SPP]                  |            |                             |  |  |
| x ECP Mode Use DMA                                                                    | 3                      |            |                             |  |  |
| PWRON After PWR-Fail                                                                  | [OFF]                  |            |                             |  |  |
| Game Port Address                                                                     | [201]                  |            |                             |  |  |
| Midi Port Address                                                                     | [330]                  |            |                             |  |  |
| Midi Port IRQ                                                                         | [10]                   | •          |                             |  |  |
| $\land \lor \rightarrow$ : Move Enter : Select + / - / P                              | U / PD : Value         | F10 : Save | ESC : Exit F1: General Help |  |  |
| F5 : Previous Values                                                                  | F6 : Fail - Safe       | Defaults   | F7 : Optimized Defaults     |  |  |

ණ

**SY-7IS2** 

| IDE Controls                                                                                          | Setting  | Description                                                                                                    | Note    |
|----------------------------------------------------------------------------------------------------|----------|----------------------------------------------------------------------------------------------------|---------|
| On-Chip PCI IDE<br>≻ Primary                                                                          | Disabled | Turn off the on-board IDE                                                                                            |         |
| > Secondary                                                                                           | Enabled  | Use the on-board IDE                                                                                                 | Default |
| IDE<br>> Primary Master PIO<br>> Primary Slave PIO<br>> Secondary Master PIO<br>> Secondary Slave PIO | mode 0-4 | 0 is the slowest speed<br>4 is the fastest speed                                                                     |         |
|                                                                                                    | Auto     | For better performance<br>and stability, we suggest<br>you use the Auto setting<br>to set the HDD control<br>timing. | Default |
| IDE                                                                                                   | Disabled |                                                                                                    |         |
| >Primary Master UDMA<br>>Primary Slave UDMA<br>>Secondary Master UDMA<br>>Secondary Slave UDMA        | Auto     | Select Auto to enable<br>Ultra DMA Mode<br>support.                                                                  | Default |

# 3-5.2 Keyboard Controls

| <b>Keyboard Controls</b> | Setting  | Description                          | Note    |
|--------------------------|----------|--------------------------------------|---------|
|                          |          |                                      |         |
| USB Controller           | Disabled |                                      |         |
|                          | Enabled  | Select <i>Enabled</i> if your system | Default |
|                          |          | contains a Universal Serial Bus      |         |
|                          |          | (USB) controller and you have        |         |
|                          |          | USB peripherals.                     |         |
|                          |          |                                      |         |
| USB Keyboard             | Disabled | Turn off the on-board IDE            | Default |
| Support                  | Enabled  | Use a USB keyboard                   |         |
|                          |          |                                      |         |
| Init Display First       | PCI Slot | Choose which card – AGP              | Default |
|                          | AGP      | Display card or PCI VGA card –       |         |
|                          |          | to initialize first.                 |         |

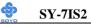

## 3-5.3 IDE HDD Block Mode

|                    | Setting  | Description                                                                                                    | Note    |
|--------------------|----------|----------------------------------------------------------------------------------------------------|---------|
| IDE HDD Block Mode | Disabled |                                                                                                    |         |
|                    | Enabled  | Invokes multi-sector<br>transfer instead of one<br>sector per transfer. Not<br>all HDDs support this<br>function. | Default |

### 3-5.4 Others Optional

|                                            | Setting                                                               | Description                                                                              | Note    |  |  |
|--------------------------------------------|-----------------------------------------------------------------------|------------------------------------------------------------------------------------------|---------|--|--|
| POWER ON<br>Function                       | Password                                                              | Enables you to wake-up the system by entering a password at the keyboard.                |         |  |  |
|                                            | HotKEY                                                                | You can wake-up the system by pressing the key combination of your choice (Ctrl-F1~F12). |         |  |  |
|                                            | Mouse Left                                                            | Enables waking up the system by                                                          |         |  |  |
|                                            | Mouse Right                                                           | pressing either the right or left mouse button.                                          |         |  |  |
|                                            | BUTTON-ONLY                                                           | Disables the Wake-Up by Keyboard function.                                               | Default |  |  |
|                                            | Keyboard 98                                                           |                                                                                          |         |  |  |
| If [POWER ON                               | If [POWER ON Function] is set to [Password]                           |                                                                                          |         |  |  |
| KB Power ON<br>Password                    | Enter (your password) Set the password that will wake-up your system. |                                                                                          |         |  |  |
| If [POWER ON Function] is set to [Hot Key] |                                                                       |                                                                                          |         |  |  |
| Hot Key Power<br>ON                        |                                                                       | Choose the key combination that will wake-<br>up the system. [Ctrl-F1 to Ctrl-F12]       |         |  |  |

### 3-5.5 FDC Controls

| FDC Controls              | Setting  | Description                             | Note    |
|---------------------------|----------|-----------------------------------------|---------|
| Onboard FDC<br>controller | Disabled | Turn off the on-board floppy controller |         |
|                           | Enabled  | Use the on-board floppy controller      | Default |

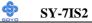

## 3-5.6 Onboard Serial Ports

| Onboard Serial<br>Ports                     | Setting                                      | Description                                                                                                    | Note                                       |
|---------------------------------------------|----------------------------------------------|----------------------------------------------------------------------------------------------------|--------------------------------------------|
| Onboard<br>Serial Port 1 /<br>Serial Port 2 | Disabled<br>3F8/IRQ4<br>2F8/IRQ3<br>3E8/IRO4 | Choose serial port 1 & 2's I/O<br>address.<br>Do not set port 1 & 2 to the<br>same address except for<br>Disabled or Auto.                                                 | Default<br>(port 1)<br>Default<br>(port 2) |
| UART Mode<br>Select                         | 2E8/IRQ3<br>Auto<br>Normal<br>IrDA           | The second serial port offers these InfraRed interface modes.                                                                                                    | Default                                    |
|                                             | ASKIR                                        | o [IrDA]/[ASKIR]                                                                                                    |                                            |
| UR2 Duplex<br>Mode                          | Half<br>Full                                 | Choose [Half] or [Duplex] to set<br>UR2 in half duplex mode or full<br>duplex mode respectively. Refer<br>to your IR device specifications<br>to select the suitable mode. | Default                                    |

#### 3-5.7 Onboard Parallel Ports

| <b>Onboard Parallel</b>    | Setting           | Description              | Note    |
|----------------------------|-------------------|--------------------------|---------|
| Ports                      | _                 | -                        |         |
| <b>Onboard Parallel</b>    | Disabled          | Choose the printer I/O   |         |
| Port                       | 378/IRQ7          | address.                 | Default |
|                            | 3BC/IRQ7          |                          |         |
|                            | 278/IRQ5          |                          |         |
|                            |                   |                          |         |
| Parallel Port Mode         | SPP               | The mode depends on your | Default |
|                            | EPP               | external device that     |         |
|                            | ECP               | connects to this port.   |         |
|                            | ECP+EPP           |                          |         |
| If [Parallel Port Mode] is | s set to [ECP] mo | ode                      |         |
| ECP Mode use               | 3                 | Choose DMA3              | Default |
| DMA                        | 1                 | Choose DMA1              |         |

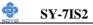

# 3-5.8 Others Optional

|                           | Setting                | Description                                                                                                    | Note    |
|---------------------------|------------------------|----------------------------------------------------------------------------------------------------|---------|
| PWRON After<br>PWR-Fail   | On                     | The system will switch on<br>when power comes back<br>after a power failure.                                                                                                    |         |
|                           | Off                    | The system will remain off<br>when power comes back<br>after a power failure.                                                                                                    | Default |
|                           | Former-Sts             | The system will return to<br>the state it was in before the<br>power failure when power<br>returns. (i.e: If the system<br>was on, it will switch on<br>again, if it was off, it will<br>remain off) |         |
| Game Port Address         | Disabled<br>201<br>209 | Set the I/O base address for<br>the ON board game port<br>under this item.                                                                                                    | Default |
| Midi Port Address         | Disabled<br>330<br>300 | Set the I/O address for the on board Midi port here.                                                                                                    | Default |
| If [Midi Port Address] is | set to [330]/[300      | )] mode                                                                                                    |         |
| Midi Port IRQ             | 5                      | Select the IRQ that the                                                                                                    |         |
|                           | 10                     | Midi port uses under this them.                                                                                                    | Default |

## 3-6 POWER MANAGEMENT SETUP

The [POWER MANAGEMENT SETUP] sets the system's power saving functions.

| CMOS Setup Utility<br>P   | – Copyright ( Cower Manager |          |          | rd Software      |
|---------------------------|-----------------------------|----------|----------|------------------|
| ACPI Suspend Type         | [S1(POS)]                   |          |          | Item Help        |
| Power Management          | [User Define]               |          |          | nem merp         |
| Video Off Method          | [DPMS]                      |          | Menu     | Level 🕨          |
| Video Off In Suspend      | [Yes]                       |          | Wiena    |                  |
| Suspend Type              | [Stop Grant]                |          |          |                  |
| MODEM Use IRQ             | [3]                         |          |          |                  |
| Suspend Mode              | [Disabled]                  |          |          |                  |
| HDD Power Down            | [Disabled]                  |          |          |                  |
| Soft-Off by PWR-BTTN      | [Instant-Off]               |          |          |                  |
| Wake-Up by PCI card       | [Disabled]                  |          |          |                  |
| Power On by Ring          | [Enabled]                   |          |          |                  |
| Resume by Alarm           | [Disabled]                  |          |          |                  |
| x Date (of Month) Alarm   | 0                           |          |          |                  |
| x Time (hh:mm:ss) Alarm   | 0                           |          |          |                  |
| ** Reload Global Timer Ev | ents **                     |          |          |                  |
| Primary IDE 0             | [Disabled]                  |          |          |                  |
| Primary IDE 1             | [Disabled]                  |          |          |                  |
| Secondary IDE 0           | [Disabled]                  |          |          |                  |
| Secondary IDE1            | [Disabled]                  |          |          |                  |
| FDD,COM, LPT Port         | [Disabled]                  |          |          |                  |
| PCI PIRQ[A-D]#            | [Disabled]                  | -        |          |                  |
| ↑↓→←:Move Enter:Select    | +/-/PU/PD:Value             | F10:Save | ESC:Exit | F1:General Help  |
| F5:Previous Values        | F6:Fail-Safe D              | efaults  | F7: Op   | timized Defaults |

After you have completed the Power Management Setup, press [Esc] to return to the Main Menu.

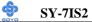

## 3-6.1 Power Management Controls

| Power<br>Management<br>Controls | Setting                                   | Descripti                                                                                      | Note                               |                            |                 |
|---------------------------------|-------------------------------------------|------------------------------------------------------------------------------------------------|------------------------------------|----------------------------|-----------------|
| ACPI Suspend<br>Type            | S1(POS)<br>S3(STR)                        | The syste<br>state durin<br>latency w                                                          | Default                            |                            |                 |
| Power<br>Management             | User Define                               |                                                                                                | define the<br>ower down<br>Standby | 1                          | Default         |
|                                 |                                           | Doze<br>timer                                                                                  | Suspend<br>timer                   | HDD<br>power<br>down       |                 |
|                                 | Min Saving<br>Max Saving                  | 1 Hour<br>1 Min                                                                                | 1 Hour<br>1 Min                    | 1 Hour<br>1 Min            | 15 Min<br>1 Min |
| Video Off<br>Method             | V/H<br>Sync+Blank<br>Blank screen<br>DPMS | Selects th<br>the monit                                                                        | Default                            |                            |                 |
| Video Off In<br>Suspend         | Yes<br>No                                 |                                                                                                |                                    | e manner in<br>is blanked. | Default         |
| Suspend Type                    | Stop Grant<br>PwrOn                       | The syste<br>through e<br>The syste                                                            | Default                            |                            |                 |
| MODEM Use                       | Suspend                                   | through the Assigns a                                                                          | Default                            |                            |                 |
| IRQ<br>Standby Mode             | 3-11, NA<br>Disabled                      | device.                                                                                        |                                    |                            | Default         |
|                                 | 1Min-1Hour                                | When the set time has elapsed,<br>BIOS sends a command to the<br>system to enter Standby Mode. |                                    |                            |                 |

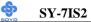

### **Power Management Controls (Continued)**

| Power                  | Setting             | <b>Description</b> Not                                                                                                    | te                                  |
|------------------------|---------------------|----------------------------------------------------------------------------------------------------|-------------------------------------|
| Management<br>Controls | Ŭ                   | •                                                                                                    |                                     |
| HDD Power<br>Down      | Disabled<br>1-15Min | When the set time has Son                                                                                                    | ault<br>ne older<br>lel HDDs        |
|                        |                     | command to the HDD to may this                                                                                                    | v not support<br>advanced<br>ction. |
| Soft-Off by            | Instant-off         |                                                                                                    | Default                             |
| PWR-BTTN               | Delay 4<br>Sec.     | Turns off the system power 4<br>seconds after pushing the power<br>button.                                                                                                    |                                     |
| Wake-Up by<br>PCI card | Disabled            | If enabled any PCI interrupt will wake up the system.                                                                                                    | Default                             |
|                        | Enabled             | · · ·                                                                                                    |                                     |
| Power On by            | Disabled            |                                                                                                    |                                     |
| Ring                   | Enabled             | The system will self-power on me when the modem is ringing.                                                                                                    | Default                             |
| Resume by              | Disabled            | The system ignores the alarm.                                                                                                    | Default                             |
| Alarm                  | Enabled             | Set alarm to power on the system b<br>the date (1-31) or time (hh:mm:ss)<br>If the date is set to [0], the system<br>will self-power on by alarm<br>everyday at the set time. | •                                   |

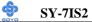

### 3-6.2 Reload Global Timer Events

| Power Down<br>& Resume<br>Events | Setting             | Description                                                                                                    | Note    |
|----------------------------------|---------------------|----------------------------------------------------------------------------------------------------|---------|
| IDE0, IDE1<br>≻ Primary          | Disabled<br>Enabled | In effect, the system remains alert                                                                                        | Default |
| ≻ Secondary                      |                     | for anything which occurs to a device which is configured as <i>Enabled</i> .                                              |         |
| FDD, COM,                        | Disabled            |                                                                                                    | Default |
| LPT Port                         | Enabled             | In effect, the system remains alert<br>for anything which occurs to a<br>device which is configured as<br><i>Enabled</i> . |         |
| PCI PIRQ [A-                     | Disabled            |                                                                                                    |         |
| D]#                              | Enabled             | The system monitors these<br>elements for activity. The system<br>will resume if [IRQ activity] is<br>detected.            | Default |

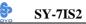

## 3-7 PNP/PCI CONFIGURATION SETUP

This option sets the Motherboard's PCI Slots.

|                                                                                                    | – Copyright ( C ) 1984-20<br>PnP/PCI Configurations             | 000 Award Software       |
|----------------------------------------------------------------------------------------------------|-----------------------------------------------------------------|--------------------------|
| Reset Configuration Data                                                                                                    | [Disabled]                                                      | Item Help                |
| Resources Controlled By<br>x IRQ Resources                                                                                                    | [Auto (ESCD)]<br>Press Enter                                    | Menu Level 🕨             |
| PCI/VGA Palette Snoop<br>Assign IRQ For VGA<br>Assign IRQ For USB<br>INT Pin 1 Assignment<br>INT Pin 2 Assignment<br>INT Pin 3 Assignment<br>INT Pin 4 Assignment | [Disabled]<br>[Enabled]<br>[Auto]<br>[Auto]<br>[Auto]<br>[Auto] |                          |
| <b>↑</b> ↓→←:Move Enter:Select                                                                                                    | +/-/PU/PD:Value F10:Save                                        | ESC:Exit F1:General Help |
| F5:Previous Values                                                                                                    | F6:Fail-Safe Defaults                                           | F7: Optimized Defaults   |

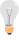

*Note:* Starred (\*) items will disappear when the [Resources Controlled By] option is set to [Auto].

After you have completed the PCI Slot Configuration, press [Esc] and follow the instructions on your screen to save your settings or exit without saving.

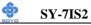

### 3-7.1 PNP/PCI Configuration Controls

| PNP/PCI                                                                        |                                                                                  |       |                          |     | Note            |  |
|--------------------------------------------------------------------------------|----------------------------------------------------------------------------------|-------|--------------------------|-----|-----------------|--|
|                                                                                | Setting                                                                          | De    | scription                |     | Note            |  |
| Controls                                                                       |                                                                                  |       |                          |     |                 |  |
| Reset                                                                          | Disabled                                                                         | Rot   | ain PnP configuration    |     | Default         |  |
| Configuration                                                                  | Disabled                                                                         |       | a in BIOS.               |     | Default         |  |
| Data                                                                           | Enabled                                                                          | _     | set PnP configuration da | t 0 |                 |  |
| Data                                                                           | Ellabled                                                                         |       | BIOS.                    | la  |                 |  |
|                                                                                |                                                                                  | III I | 5105.                    |     |                 |  |
| Resources                                                                      | Manual                                                                           | BI    | OS does not manage PC    | /I  | SA PnP          |  |
| Controlled By                                                                  |                                                                                  |       | d IRQ assignment.        |     |                 |  |
|                                                                                | Requires to                                                                      |       | sign IRQ-# and DMA-#     | to  | PCI or          |  |
|                                                                                | ISA PnP m                                                                        |       | 0 2                      |     |                 |  |
|                                                                                |                                                                                  |       | 10,11,12,14,15 assigned  | to  | ):              |  |
|                                                                                | -                                                                                |       | 6,7 assigned to: _       |     | _               |  |
|                                                                                | Auto                                                                             |       | e Plug-and-Play BIOS     |     | Recommended     |  |
|                                                                                | (ESCO)                                                                           |       | o manages PCI/ISA PnP    | ,   |                 |  |
|                                                                                |                                                                                  |       | d IRQ assignment         |     |                 |  |
|                                                                                |                                                                                  |       | omatically.              |     |                 |  |
| If [Resources Con                                                              | ntrolled Bv                                                                      |       | ~                        |     |                 |  |
| -                                                                              |                                                                                  | -     |                          |     |                 |  |
| IRQ-# and                                                                      | PCI/ISA P                                                                        | nΡ    |                          |     | Q-3,4,5,7,9,10, |  |
| DMA-#                                                                          |                                                                                  |       | Ũ                        | 11  | ,12,14,15       |  |
| assigned to:                                                                   |                                                                                  |       | PCI/ISA PnP card.        | D   | MA-0,1,3,5,6,7  |  |
|                                                                                | Legacy ISA                                                                       | A     | Choose IRQ-# and         | IR  | Q-3,4,5,7,9,10, |  |
|                                                                                |                                                                                  |       | DMA-# assigned to        | 11  | ,12,14,15       |  |
|                                                                                |                                                                                  |       | Legacy ISA card.         | D   | MA-0,1,3,5,6,7  |  |
| Under this item the user can assign an IRQ to a PCI slot. However, there under |                                                                                  |       |                          |     |                 |  |
| some conditions the IRQ will not be assigned as selected under this item:      |                                                                                  |       |                          |     |                 |  |
| 1. IRQs 0, 1, 2, 6, 8, 13 can NOT be assigned, because they are fixed.         |                                                                                  |       |                          |     |                 |  |
| 2. IRQs 5, 9, 10, 11 are available                                             |                                                                                  |       |                          |     |                 |  |
|                                                                                | 3. IRQs 3,4,7,12,14 and 15 will only be assigned if they are free. See the table |       |                          |     |                 |  |
| below on how to free them:                                                     |                                                                                  |       |                          |     |                 |  |

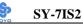

#### **PNP/PCI Configuration Setup (Continued)**

| PNP/PC                                                                            | Ι                                                      | Setting        | Dese                                    | cription                           | Note          |
|-----------------------------------------------------------------------------------|--------------------------------------------------------|----------------|-----------------------------------------|------------------------------------|---------------|
| Setup                                                                             |                                                        |                |                                         |                                    |               |
| Interrupt                                                                         | How t                                                  | o set the BIO  | S to rele                               | ease the IRQ to the PnP Interrupt  | pool:         |
| Line                                                                              | PnP/1                                                  | PCI configur   | ation                                   | Integrated Peripherals             |               |
| IRQ 15                                                                            | IRQ 1                                                  | 5: PCI / IS    | A PnP                                   | On-Chip Secondary PCI IDE:         | disabled      |
| IRQ 14                                                                            | IRQ 14                                                 | 4: PCI / IS    | A PnP                                   | On-Chip Primary PCI IDE:           | disabled      |
|                                                                                   |                                                        |                |                                         | Interrupt 12 will be released by   | the PnP       |
| IRQ 12                                                                            | IRQ 1                                                  | 2: PCI / IS    | A PnP                                   | BIOS automatically if the PS/2 I   | Mouse Port    |
|                                                                                   |                                                        |                |                                         | is not used.                       |               |
| IRQ 7                                                                             | IRQ 7                                                  | PCI / IS       | A PnP                                   | Onboard parallel port: disable     | d             |
| IRQ 4                                                                             | IRQ 4                                                  | PCI / IS       | A PnP                                   | Onboard Serial port 1: disable     | ed            |
| IRQ 3                                                                             | IRQ 3                                                  | PCI / IS       | A PnP                                   | Onboard Serial port 2: disable     | d             |
|                                                                                   |                                                        |                |                                         | errupt to a PCI slot after BIOS pa | asses control |
| to the                                                                            | OS, esp                                                | pecially if yo | u use W                                 | indows 95, 98 or NT.               | _             |
| Assign I                                                                          | RO                                                     | Disabled       | BIOS                                    | will assgin IRQ for USB port.      |               |
| For                                                                               | πų                                                     |                |                                         | won't assign IRQ for USB           | Default       |
| VGA/US                                                                            | D                                                      | Enabled        |                                         | woll t assign in Q for USD         | Default       |
|                                                                                   |                                                        |                | port.                                   |                                    |               |
| 5. Your OS may reassign another interrupt to a PCI slot after BIOS passes control |                                                        |                |                                         |                                    |               |
|                                                                                   | to the OS, especially if you use Windows 95, 98 or NT. |                |                                         |                                    |               |
| INT Pin                                                                           |                                                        | Auto           | Set to Auto the BIOS will using Default |                                    | Default       |
| 1/2/3/4                                                                           |                                                        |                | IRQs Automatically.                     |                                    |               |
| Assignm                                                                           | ent                                                    |                |                                         |                                    |               |

#### 3-7.2 MULTI I/O ADDRESSES

Default settings for multi-I/O addresses are as follows:

| Port | I/O Address | IRQ | Status  |
|------|-------------|-----|---------|
| LPT1 | 378H        | 7   | ECP/EPP |
| COM1 | 3F8H        | 4   |         |
| COM2 | 2F8H        | 3   |         |

*Warning:* If a default I/O address conflicts with other I/O cards such as sound card, you must change one of the I/O addresses to remedy to this address conflict. (I/O addresses can be adjusted from the BIOS Setup Utility)

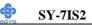

# 3-8 PC HEALTH STATUS

This option sets the Motherboard's PC Health Status.

| CMOS Setup Utility                                      | -Copyright (C) 1984-<br>PC Health Status | 2000 Award Software      |
|---------------------------------------------------------|------------------------------------------|--------------------------|
| Shutdown Temperature<br>Vcore                           | [Disabled]<br>1.58 V                     | Item Help                |
| VTT<br>3.3V<br>+12V                                     | 1.45 V<br>3.36 V<br>11.90 V              | Menu Level 🕨             |
| +12V<br>VBAT (V)<br>CPU Temperature                     | 3.07 V<br>85°C                           |                          |
| System Temperature<br>CPUFAN Speed                      | 31°C<br>5192 RPM                         |                          |
| CHAFAN Speed<br>SYSFAN Speed                            | 0 RPM<br>0 RPM                           |                          |
|                                                         |                                          |                          |
| $\wedge \psi \rightarrow \leftarrow$ :Move Enter:Select | +/-/PU/PD:Value F10:Save                 | ESC:Exit F1:General Help |
| F5:Previous Values                                      | F6:Fail-Safe Defaults                    | F7: Optimized Defaults   |

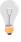

*Note:* Starred (\*) items will disappear when the [Resources Controlled By] option is set to [Auto].

**78** 

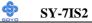

## 3-8.1 CPU Device Monitoring

| CPU Device<br>Monitoring           | Setting                                                                                                    | Description                                                                                                    | Note    |
|------------------------------------|----------------------------------------------------------------------------------------------------|----------------------------------------------------------------------------------------------------|---------|
| Shutdown<br>Temperature            | Disabled<br>60°C/140°F,<br>65°C/149°F,<br>70°C/159°F,<br>75°C/167°F,<br>80°C/176°F,<br>85°C/185°F,<br>90°C/194°F,<br>95°C/203°F,<br>100°C/212°F,<br>110°C/230°F | This item allows you to set up<br>the CPU shutdown Temperature.<br>This item only effective under<br>Windows 98 ACPI mode. | Default |
| Vcore, VTT,<br>3.3V, +12V,<br>VBAT | V                                                                                                    | Show the current voltage status.                                                                                           |         |
| CPU<br>Temperature                 | °C/°F                                                                                                    | Show the current status of CPU temperature.                                                                                |         |
| System CPU<br>Temperature          | °C/°F                                                                                                    | Show the current status of the system temperature.                                                                         |         |
| CPUFAN Speed                       | RPM                                                                                                    | Show you the current CPUFAN operating speed.                                                                               |         |
| CHAFAN<br>Speed                    | RPM                                                                                                    | Show you the current CHAFAN operating speed.                                                                               |         |
| SYSFAN Speed                       | RPM                                                                                                    | Show you the current SYSFAN operating speed.                                                                               |         |

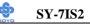

# **3-9 LOAD FAIL-SAFE DEFAULTS**

Select the [Load Fail-Safe Defaults] option from the Main Menu to load the system values you have previously saved. This option is recommended if you need to reset the system setup and to retrieve the old values.

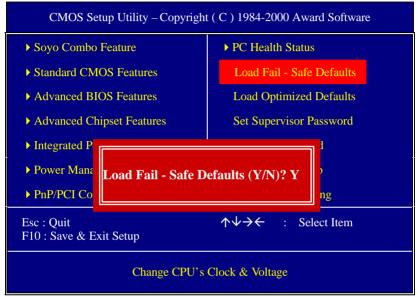

Type [Y] to use the Setup Defaults followed by [Enter] or otherwise [N] to return to the Main Menu and keep current values.

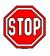

*Warning:* If you run into any problem after changing the BIOS configuration, please load the SETUP DEFAULTS for stable performance.

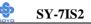

# **3-10 LOAD OPTIMIZED DEFAULTS**

Select the [Load Optimized Defaults] option from the Main Menu to load the system values you have previously saved. This option is recommended if you need to reset the system setup and to retrieve the old values.

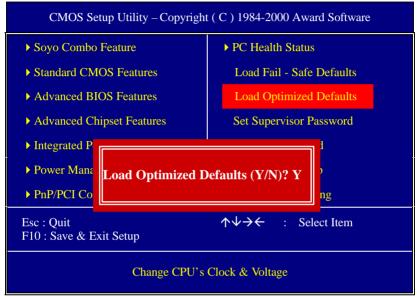

Type [Y] to use the Setup Defaults followed by [Enter] or otherwise [N] to return to the Main Menu and keep current values.

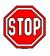

*Warning:* If you run into any problem after changing the BIOS configuration, please load the SETUP DEFAULTS for stable performance.

## **3-11 SUPERVISOR PASSWORD**

Based on the setting you have made in the [Security Option] of the [BIOS FEATURES SETUP] section, the password prevents access to the system or the setup program by unauthorized users. Follow this procedure to set a new password or disable the password:

- 1. Choose [BIOS FEATURES SETUP] in the Main Menu and press [Enter]. Select the [Security Options] item and set the field to:
  - a. [System]: The password is required every time the system is booted. This means only a person who knows the password can use this computer.
  - b. [Setup]: The password is required only when you attempt to enter the BIOS Setup program.
- 2. Choose [SUPERVISOR PASSWORD] from the Main Menu and press [Enter]. The following prompt appear:

Enter Password:

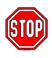

*Warning:* If you forget or lose the password, the only way to access the system is to set jumper JP5 to clear the CMOS RAM. All setup information is lost and you must run the BIOS setup program again.

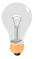

*Note:* If you do not wish to use the password function, press [Enter] directly and the following message appears:

Password Disabled!!

3. Enter your new password and press [Enter]. The following message appears, prompting to confirm the new password:

Confirm Password:

4. Re-enter your password and then press [Enter] to exit to the Main Menu.

This diagram outlines the password selection procedure:

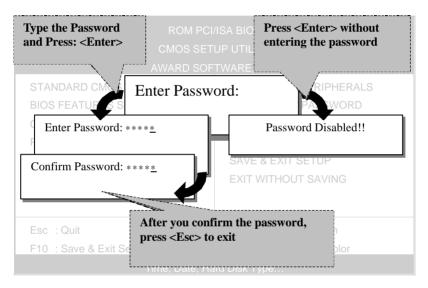

## **3-12 USER PASSWORD**

When the user password option is on, you are not allowed to change any setting in the [CMOS SETUP UTILITY] except for changing the user's password.

The password setting procedure is similar to that for the [SUPERVISOR PASSWORD] (Refer to section 3-9).

# **Boot Menu**

Boot Menu enables user to boot-up on different boot device without going into the BIOS setup.

To enable boot Menu, press **'ESC'** after memory initialization, user will see a device menu, in which user can choose on which device they wish to boot from.

| Boot Menu                        |  |  |  |
|----------------------------------|--|--|--|
| == Select a Boot First device == |  |  |  |
| Floppy                           |  |  |  |
| Ls120                            |  |  |  |
| HDD-0                            |  |  |  |
| SCSI                             |  |  |  |
| CDROM                            |  |  |  |
| HDD-1                            |  |  |  |
| HDD-2                            |  |  |  |
| HDD-3                            |  |  |  |
| ZIP100                           |  |  |  |
| LAN                              |  |  |  |
|                                  |  |  |  |
| ] ↑↓:Move ENTER:Accept F4:Exit   |  |  |  |

# Chapter 4

# THE SOYO CD

# The SOYO-CD will NOT autorun if you use it on an Operating System other than Windows 9x or NT.

Your SY-7IS2 Motherboard comes with a CD-ROM labeled "SOYO CD." The SOYO CD contains (1) the user's manual file for your new Motherboard, (2) the drivers software available for installation, and (3) a database in HTML format with information on SOYO Motherboards and other products.

**Step 1.** Insert the SOYO CD into the CD-ROM drive If you use Windows NT, the SOYO-CD will not detect your motherboard type. In that case the following dialog will pop up, please choose your motherboard and press OK. Now the SOYO-CD Start Up Menu will be shown.

| -7000<br>WB<br>WB V1.0<br>WM<br>WM/L V1 |
|-----------------------------------------|
| ▶<br>Cancel                             |
| 1                                       |

(SOYO CD Start Up Program Menu)

If you use Windows 95 or 98, the SOYO CD Start Up Program automatically detects which SOYO Motherboard you own and displays the corresponding model name.

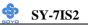

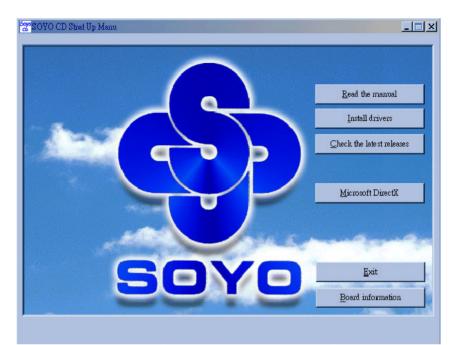

The user's manual files included on the SOYO CD are in PDF (Postscript Document) format. In order to read a PDF file, the appropriate Acrobat Reader software must be installed in your system.

*Note:* The Start Up program automatically detects if the Acrobat Reader utility is already present in your system, and otherwise prompts you on whether or not you want to install it. You must install the Acrobat Reader utility to be able to read the user's manual file. Follow the instructions on your screen during installation, then once the installation is completed, restart your system and re-run the SOYO CD.

Step 2. Install Drivers and Utilities

Click the *Install Drivers* button to display the list of drivers software that can be installed with your Motherboard. The Start Up program displays the drivers available for the particular model of Motherboard you own. We recommend that you only install those drivers.

| driver                                                                     | revision: |  |  |
|----------------------------------------------------------------------------|-----------|--|--|
| Intel .inf utility for Win 9x                                              |           |  |  |
| Intel Ultra ATA Storage Driver for Win 98/98SE/98ME/NT/2000                |           |  |  |
| ITE hardware doctor for Win 9x/2000/NT                                     |           |  |  |
| ITE SIM card reader of the mobile phone driver for Win 9x/2000/NT(english) |           |  |  |
| ITE SIM card reader of the mobile phone driver for Win 9x/2000/NT(chinese) |           |  |  |
|                                                                            |           |  |  |
|                                                                            |           |  |  |
|                                                                            |           |  |  |
|                                                                            |           |  |  |
| Cancel OK                                                                  |           |  |  |

#### (Driver Installation Menu)

#### A short description of all available drivers follows:

#### > Intel .inf utility for Win 9x

Windows 95 and 98 will not recognize the new INTEL 815 chipset properly. To update the necessary .inf files that will help Windows recognize the 815 chipset, please run this utility.

#### Intel Ultra ATA Storage Driver for Win 98/98SE/98ME/NT/ 2000

The Intel® Ultra ATA Storage Driver automatically enables fast Ultra ATA transfers for a variety of ATA/ATAPI mass storage devices such as hard disk drives and CD-ROMs.

#### > ITE hardware doctor for Win 9X/2000/NT

Your motherboard comes with a hardware monitoring IC. By installing this utility Temperature, Fan speed and Voltages can be monitored. It is also possible to set alarms when current system values exceed or fall below pre-set values.

#### ITE SIM card reader of the mobile phone driver for Win 9X/2000/NT

If you have reader card, it must be installed.

Select which driver you want to install and click *OK*, or click *Cancel* to abort the driver installation and return to the main menu.

*Note:* Once you have selected a driver, the system will automatically exit the SOYO CD to begin the driver installation program. When the installation is complete, most drivers require to restart your system before they can become active.

#### Step 3. Check the Latest Releases

Click the 'Check the latest Releases' button to go the SOYO Website to automatically find the latest BIOS, manual and driver releases for your motherboard. This button will only work if your computer is connected to the internet through a network or modem connection. Make sure to get your modem connection up before clicking this button.

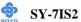

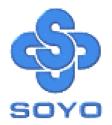